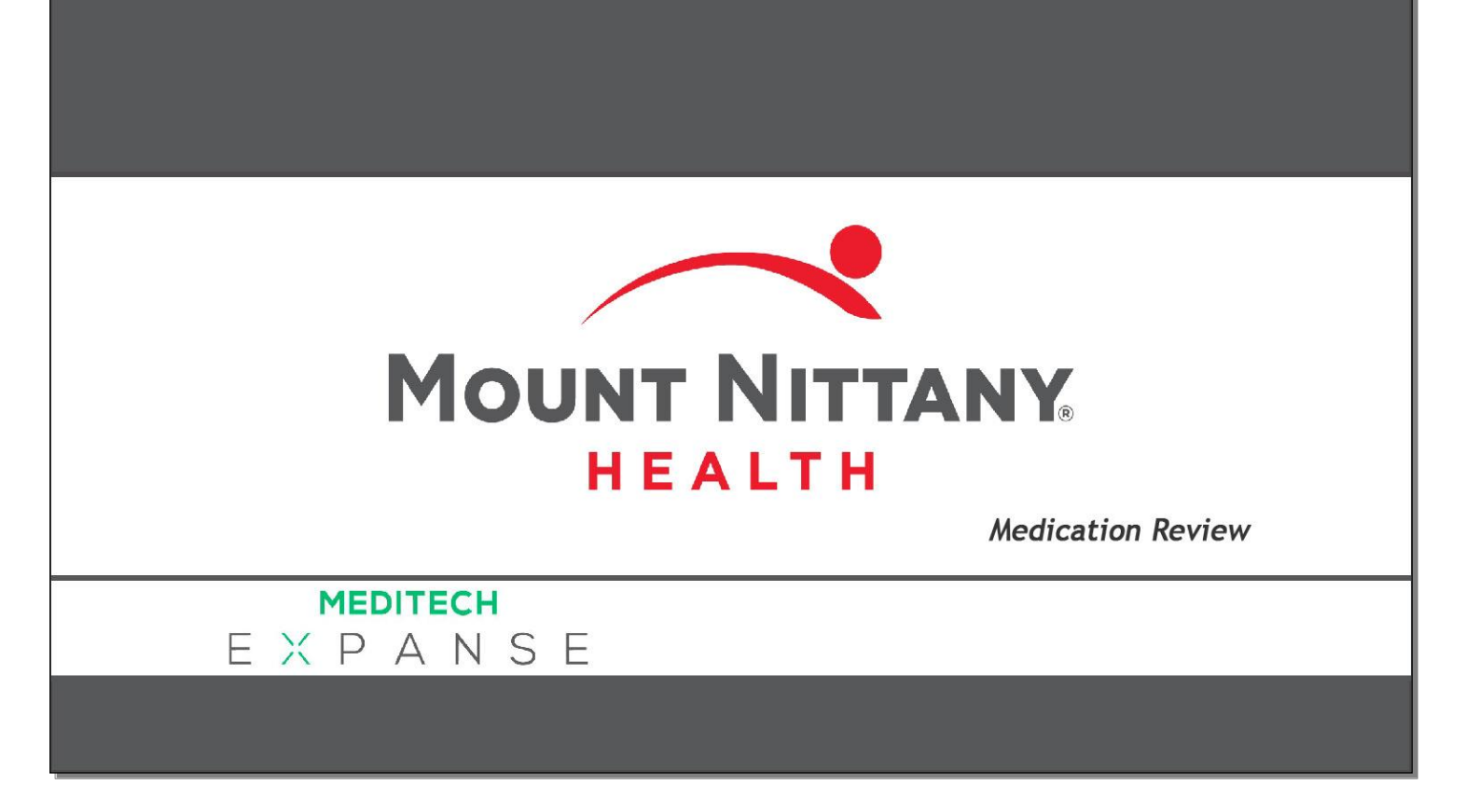

This course will guide you through the process of managing medications in Expanse.

*Subtle on screen elements of the LIVE system may vary from what is shown within this course; however, the functionality is as shown.*

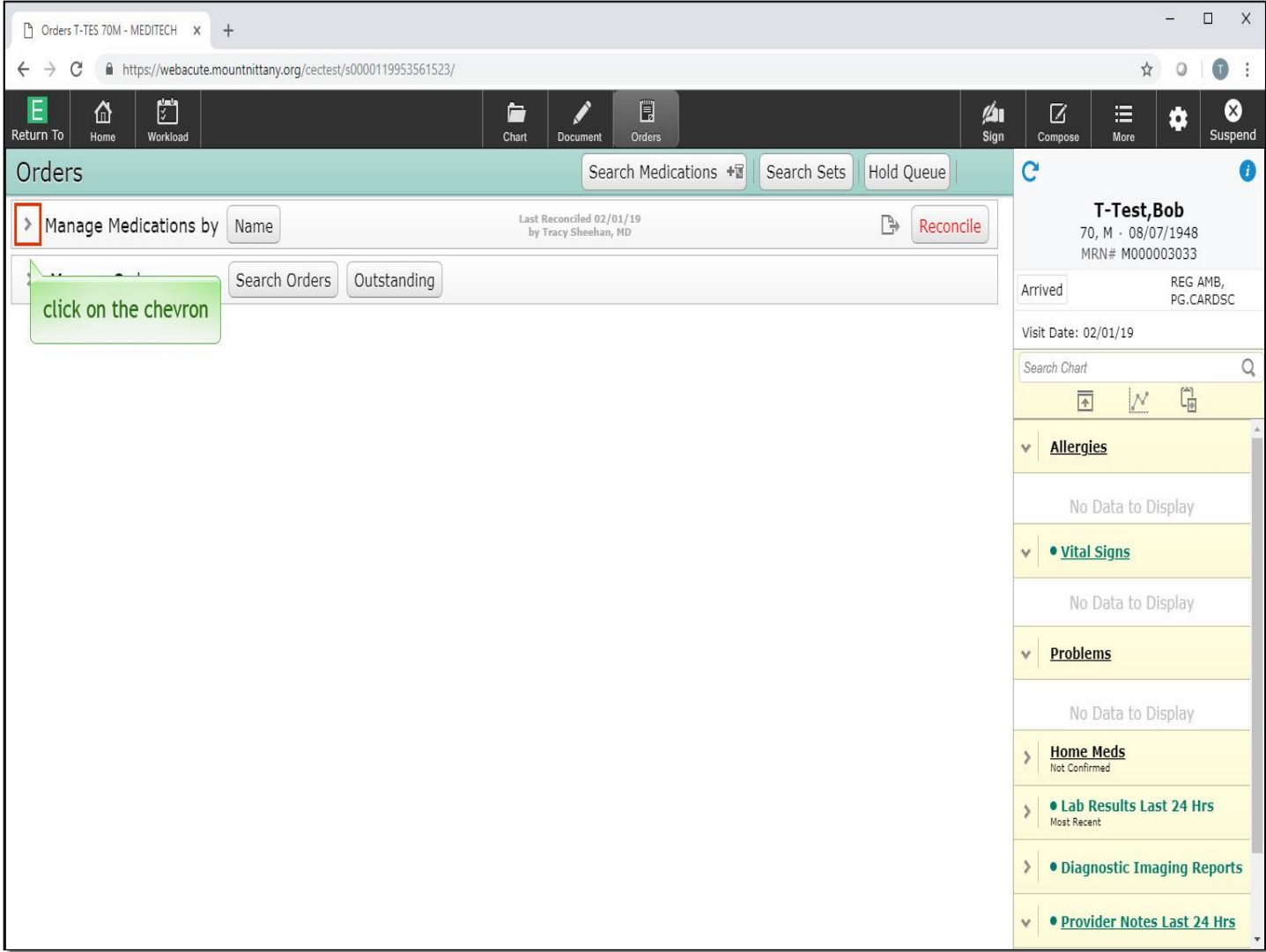

We begin on the Orders screen. To open this section, click on the chevron to the left of 'Manage Medications'.

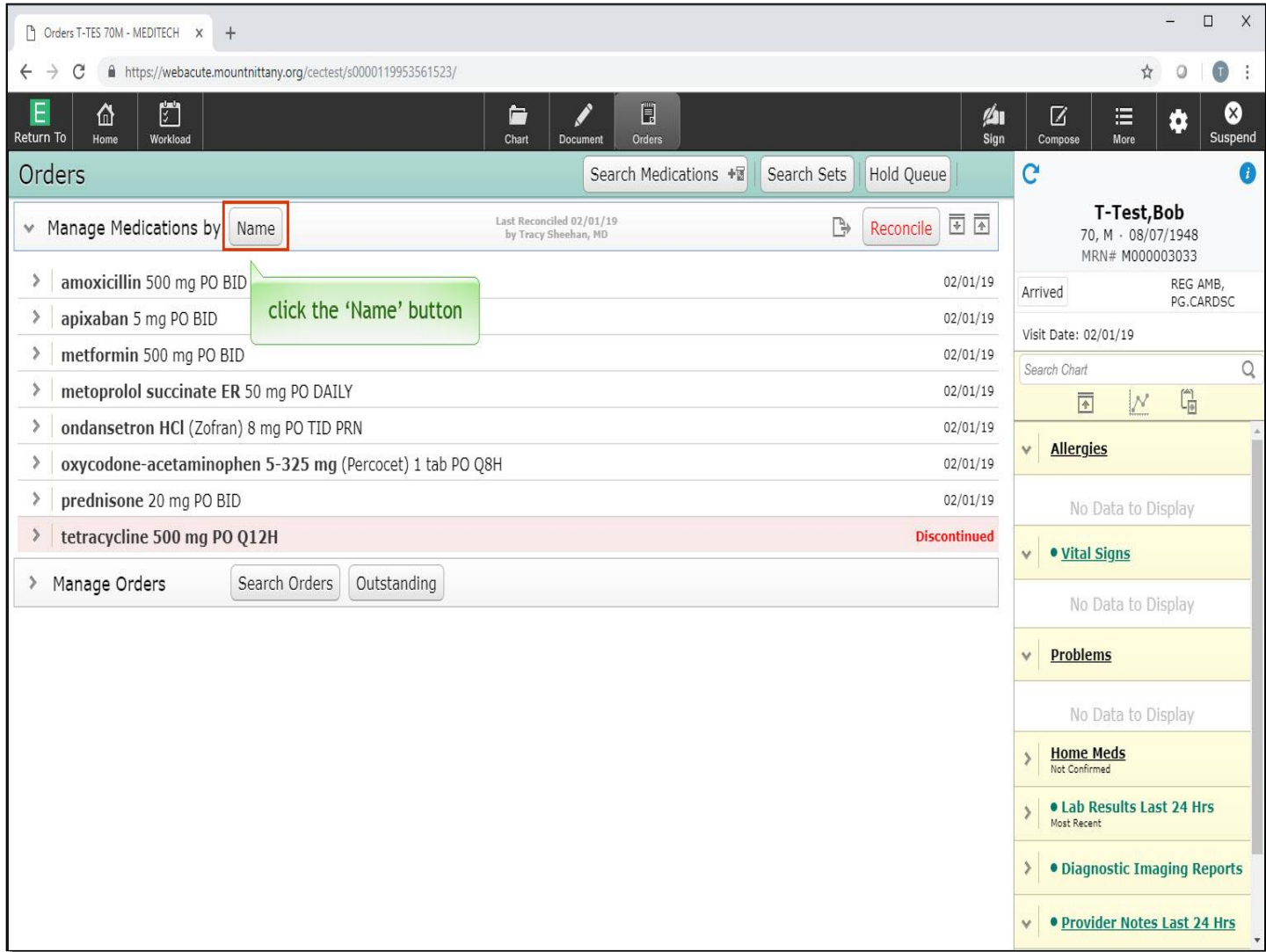

There are different ways we can sort this list. To view them, click the 'Name' button.

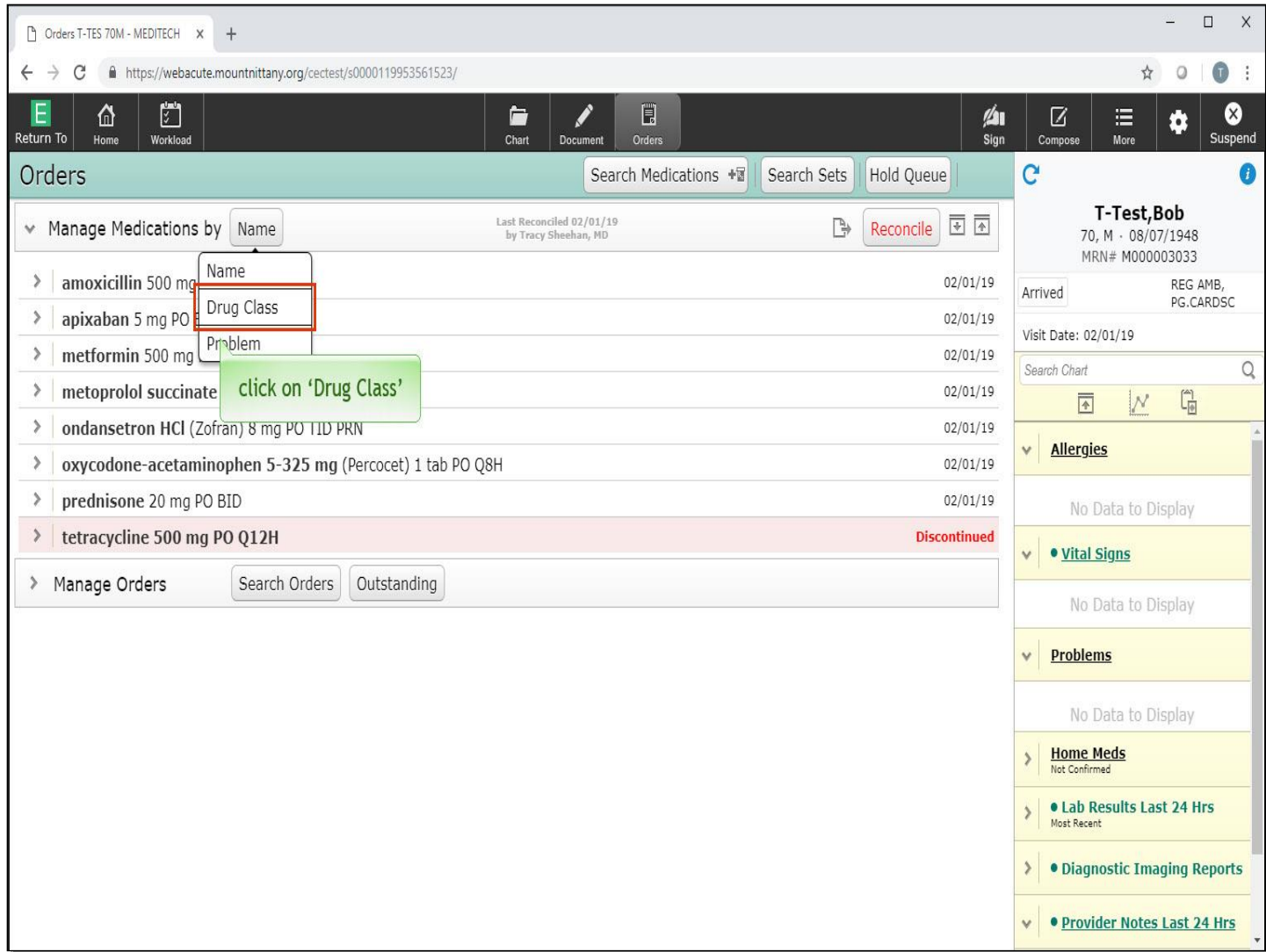

A drop down appears with your options, including Drug Class and Problem. Click on 'Drug Class'.

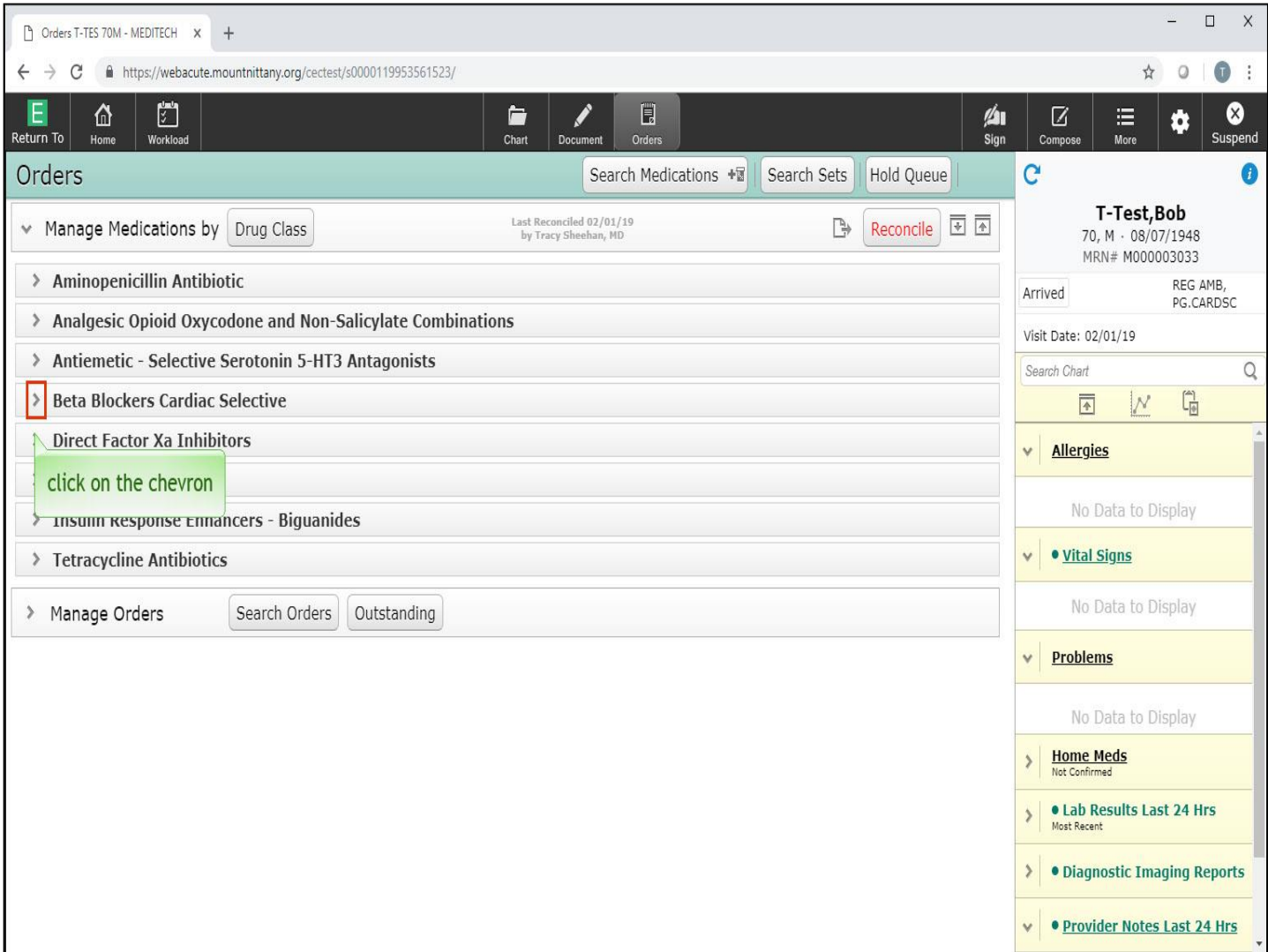

You'll notice with this view you can only see the Classes. To see the medications prescribed to this patient within the Beta Blocker class, click on the chevron to the left of 'Beta Blockers'.

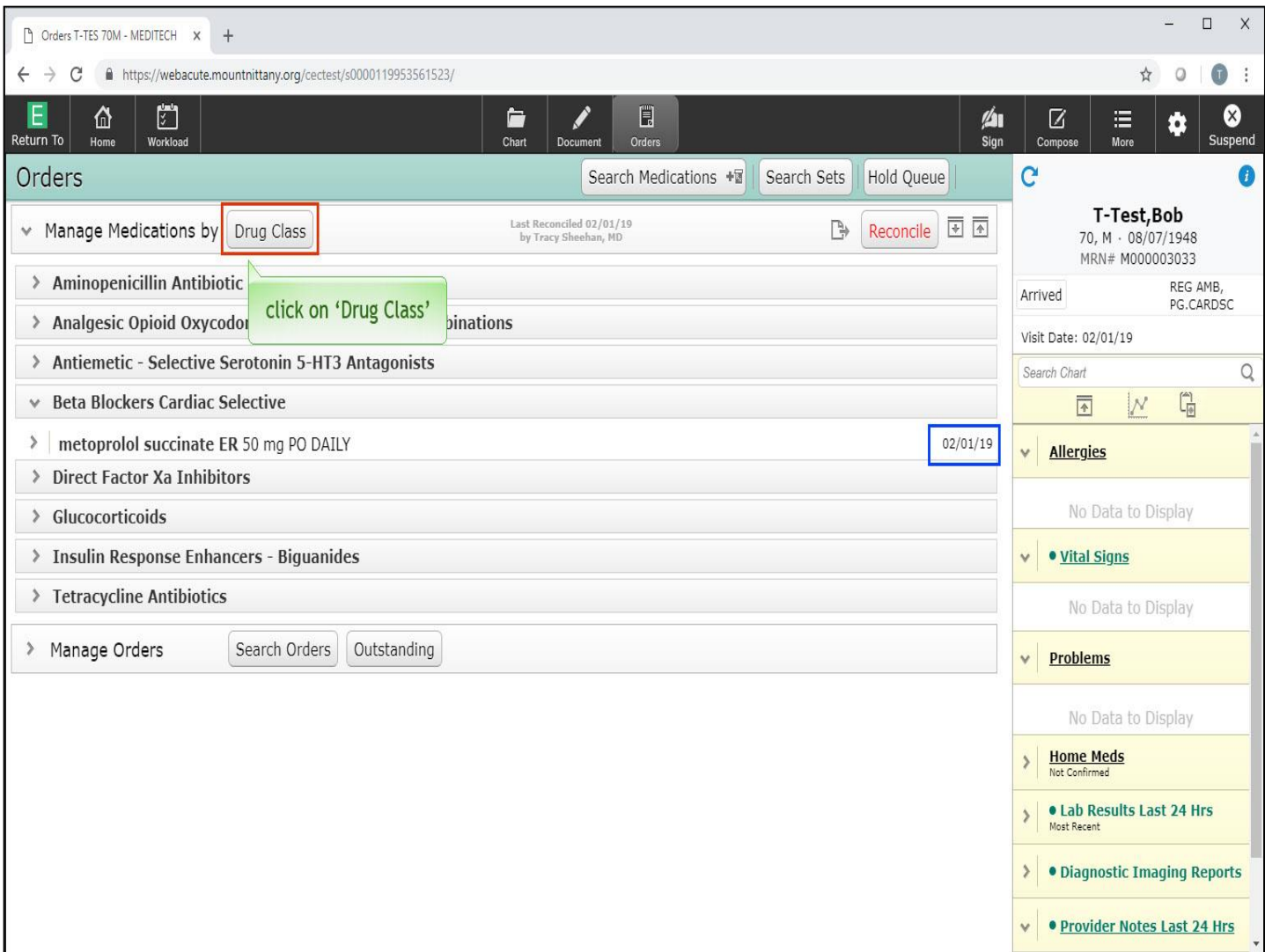

You can now see the medication name and details; on the right side you may notice the date, which is the last date this was reported as an active medication. Click on 'Drug Class' again.

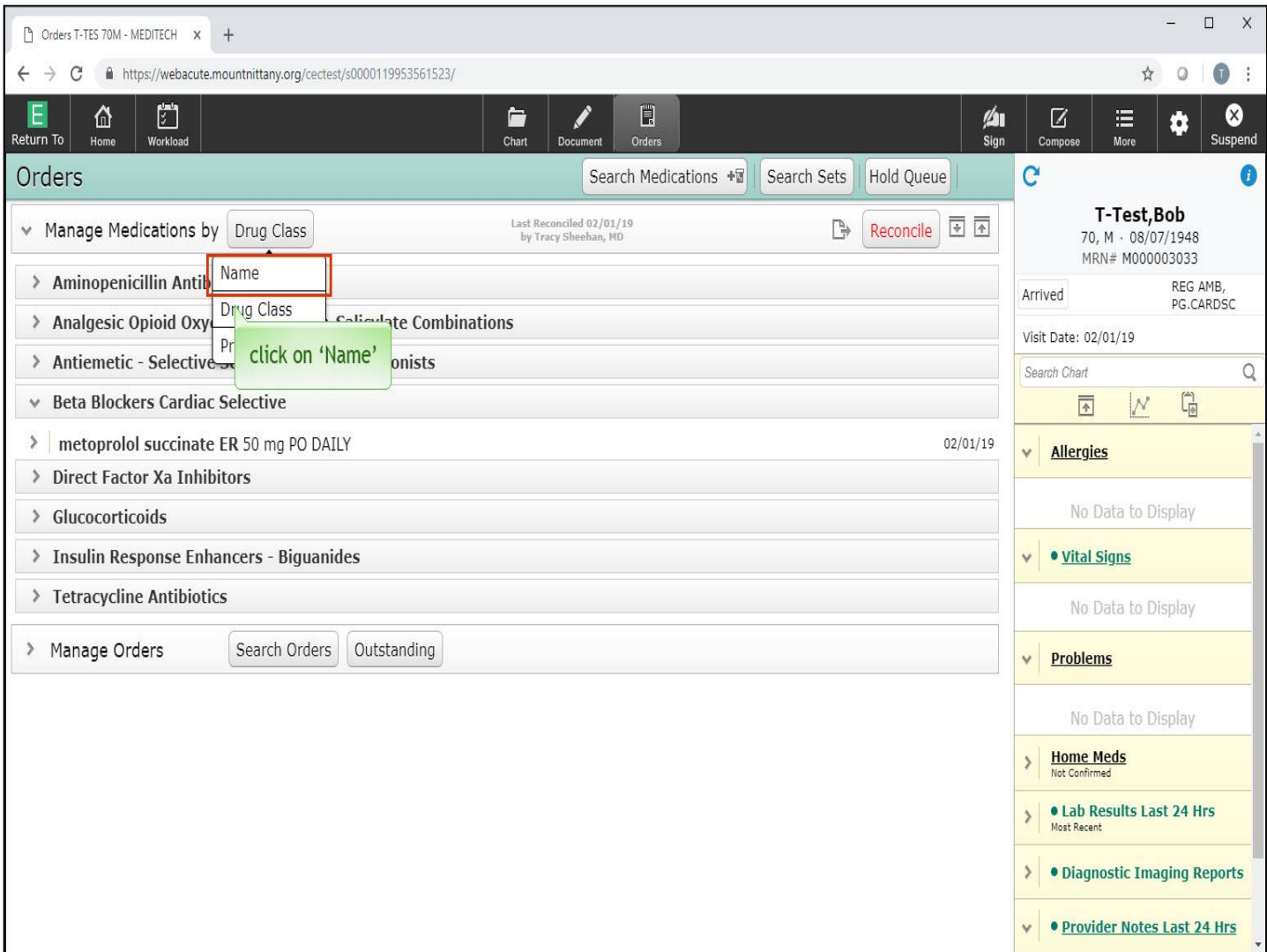

To view the medications sorted alphabetically by name, select 'Name'.

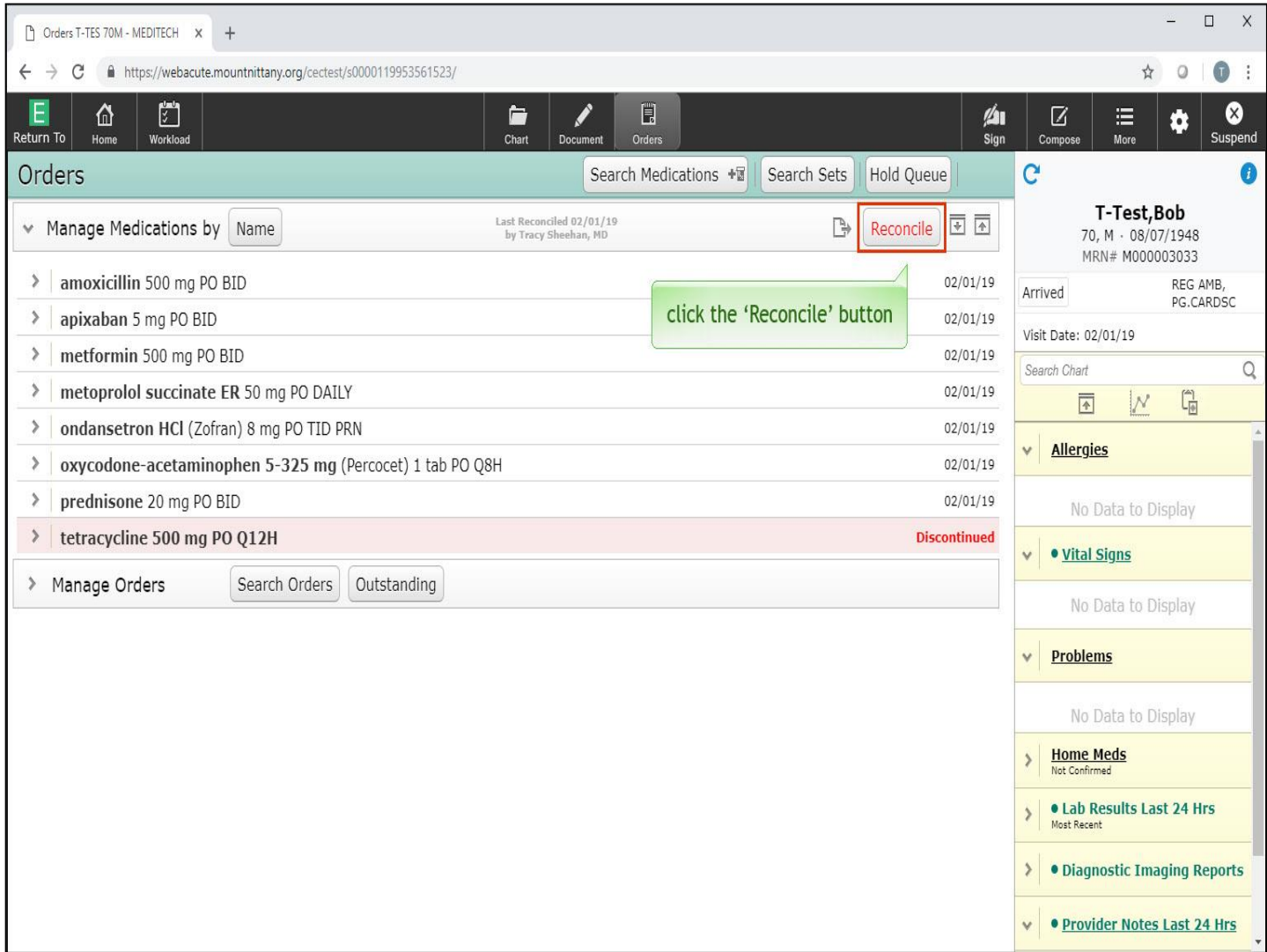

The Reconcile button will appear red when medications have not yet been reconciled for the visit. Click the 'Reconcile' button.

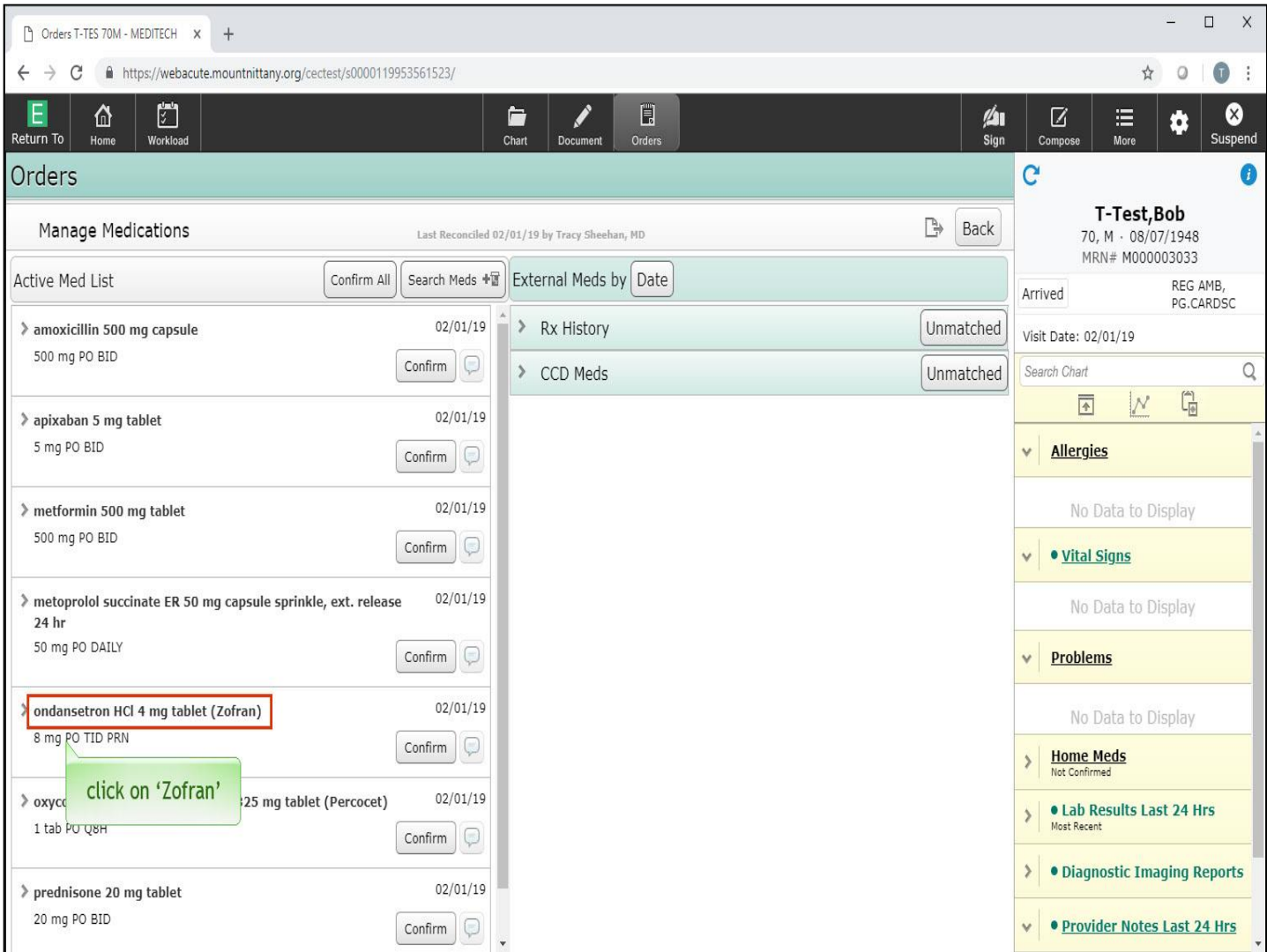

This routine can be used to Confirm, Edit, Add, or Remove 'Active Medications' from the patient's chart. If a nurse or provider changes a medication order significantly, this will be reflected in the details of the order. To show this, begin by editing the order. Click on the drug name for 'Zofran'.

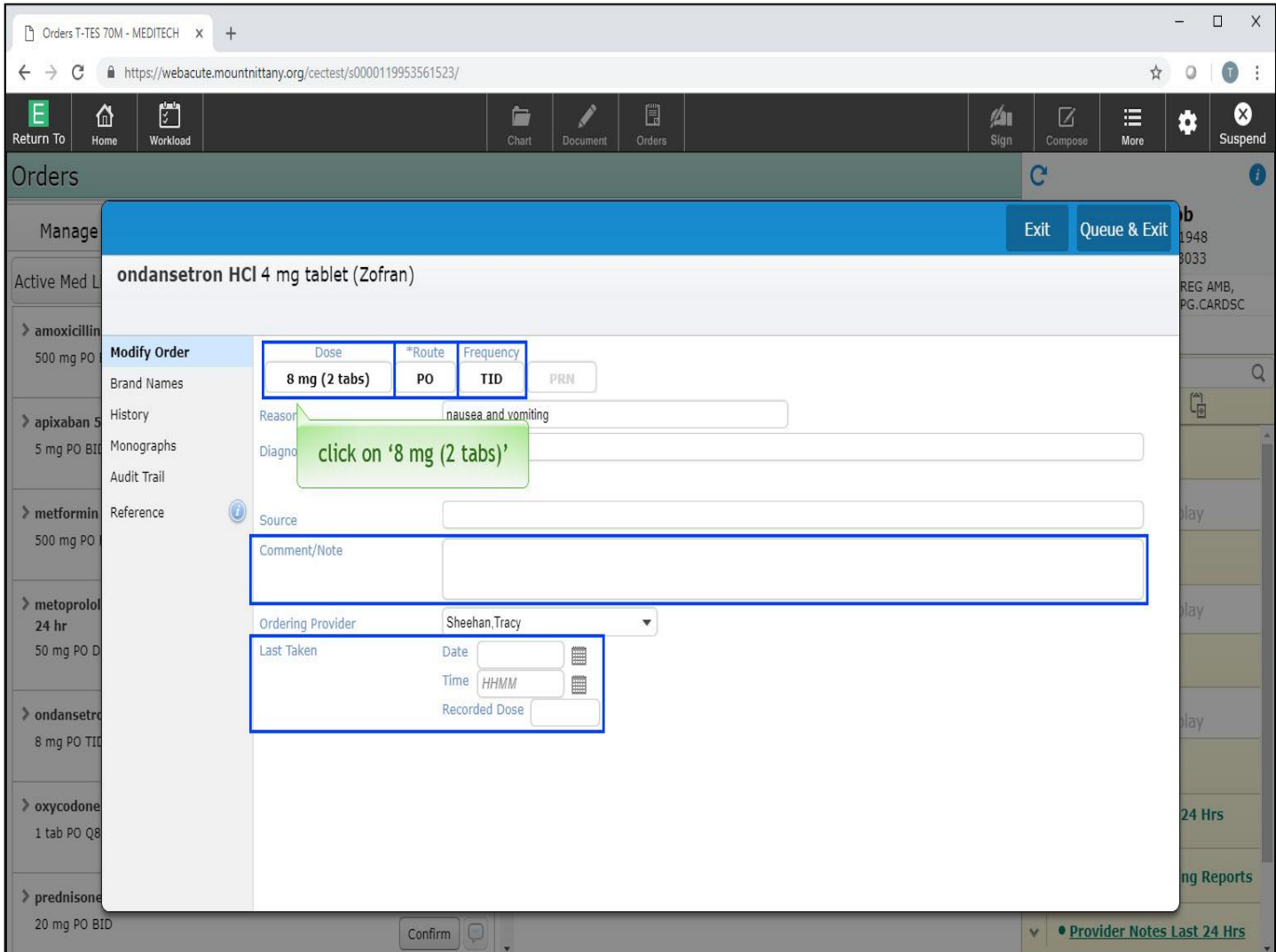

This brings up the overlay to modify the order. Notice you can change the Dose, Route and Frequency. You can make comments and verify the Last Date and Time the last dose was taken. To edit the dose, click on '8 mg 2 tabs'.

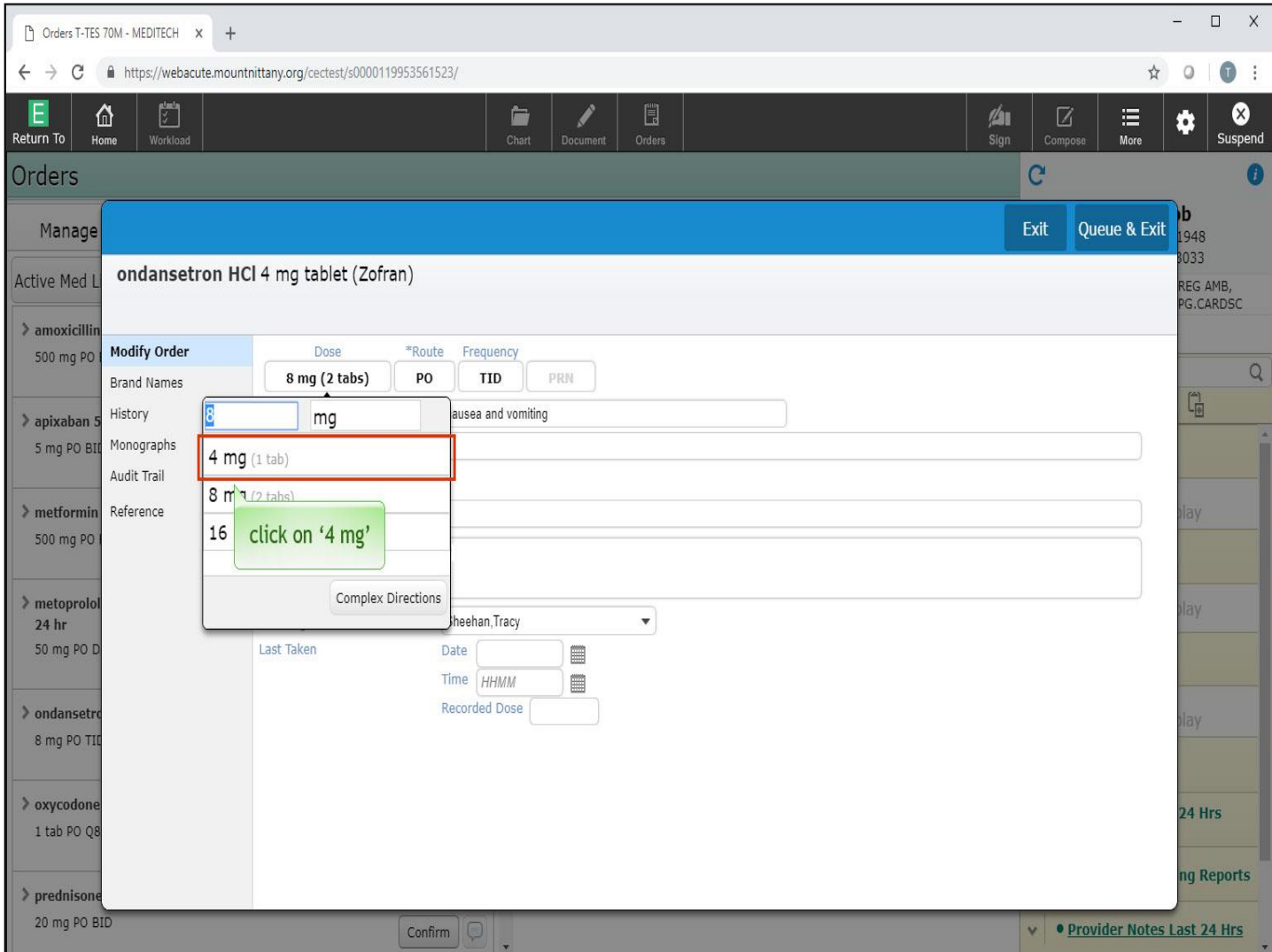

Change this to '4 mg' by clicking on the option from the drop down.

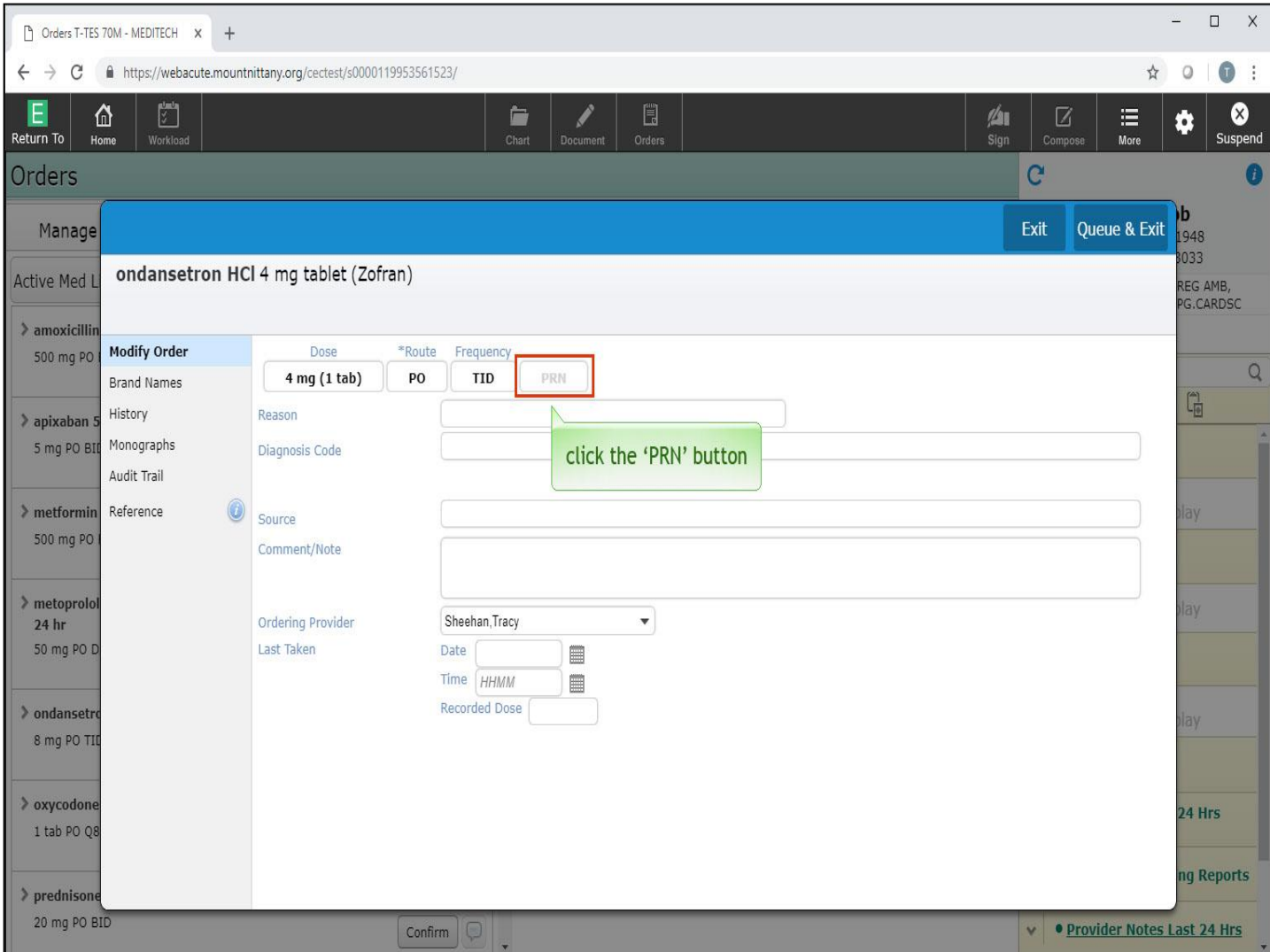

Next, make this a PRN med. To do so, click the 'PRN' button.

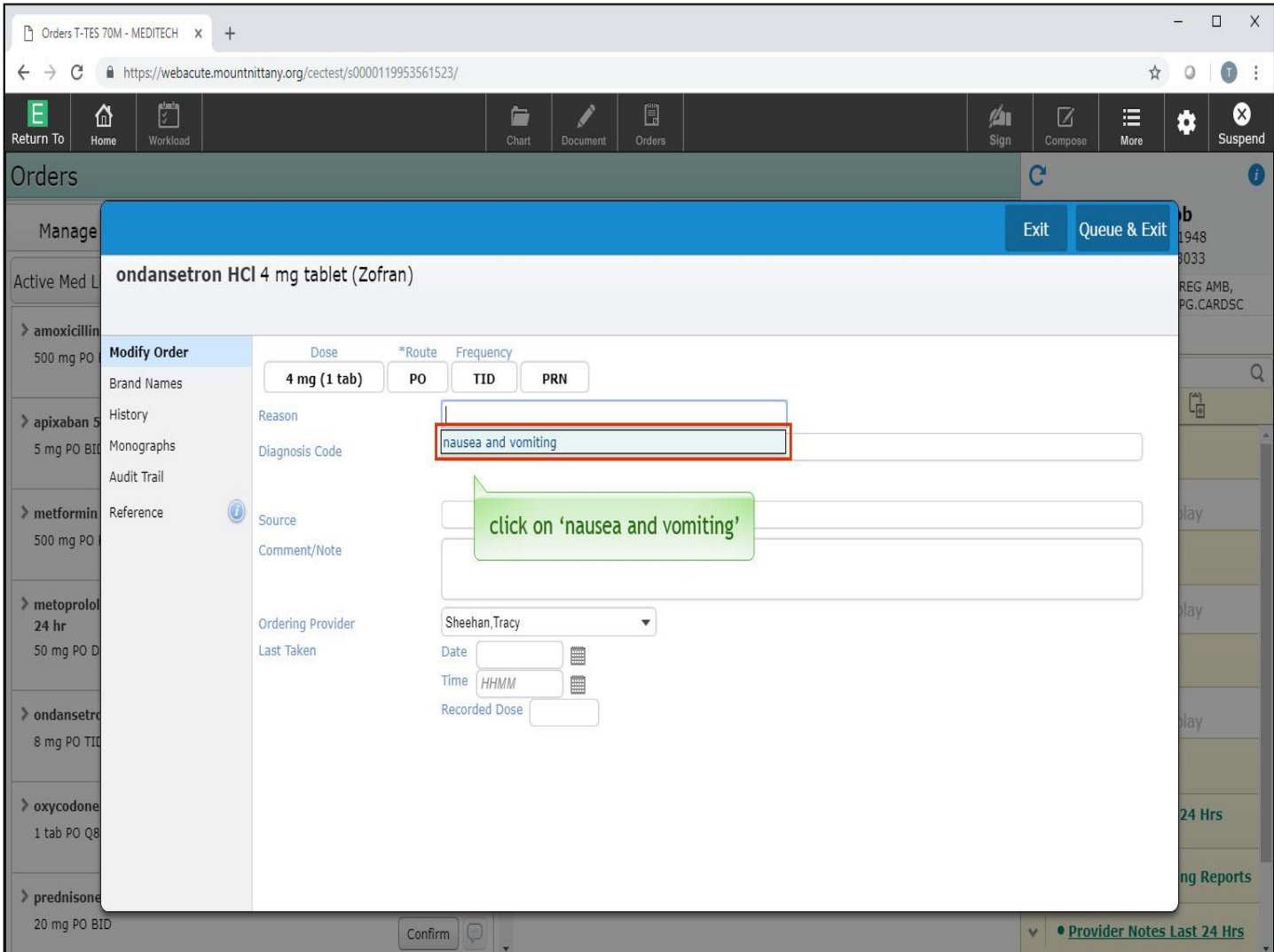

PRN Medications require a reason. This can either be chosen from a drop down menu or typed in as Free Text. This medication already has a pre-filled reason of 'nausea and vomiting'. Click on 'nausea and vomiting'.

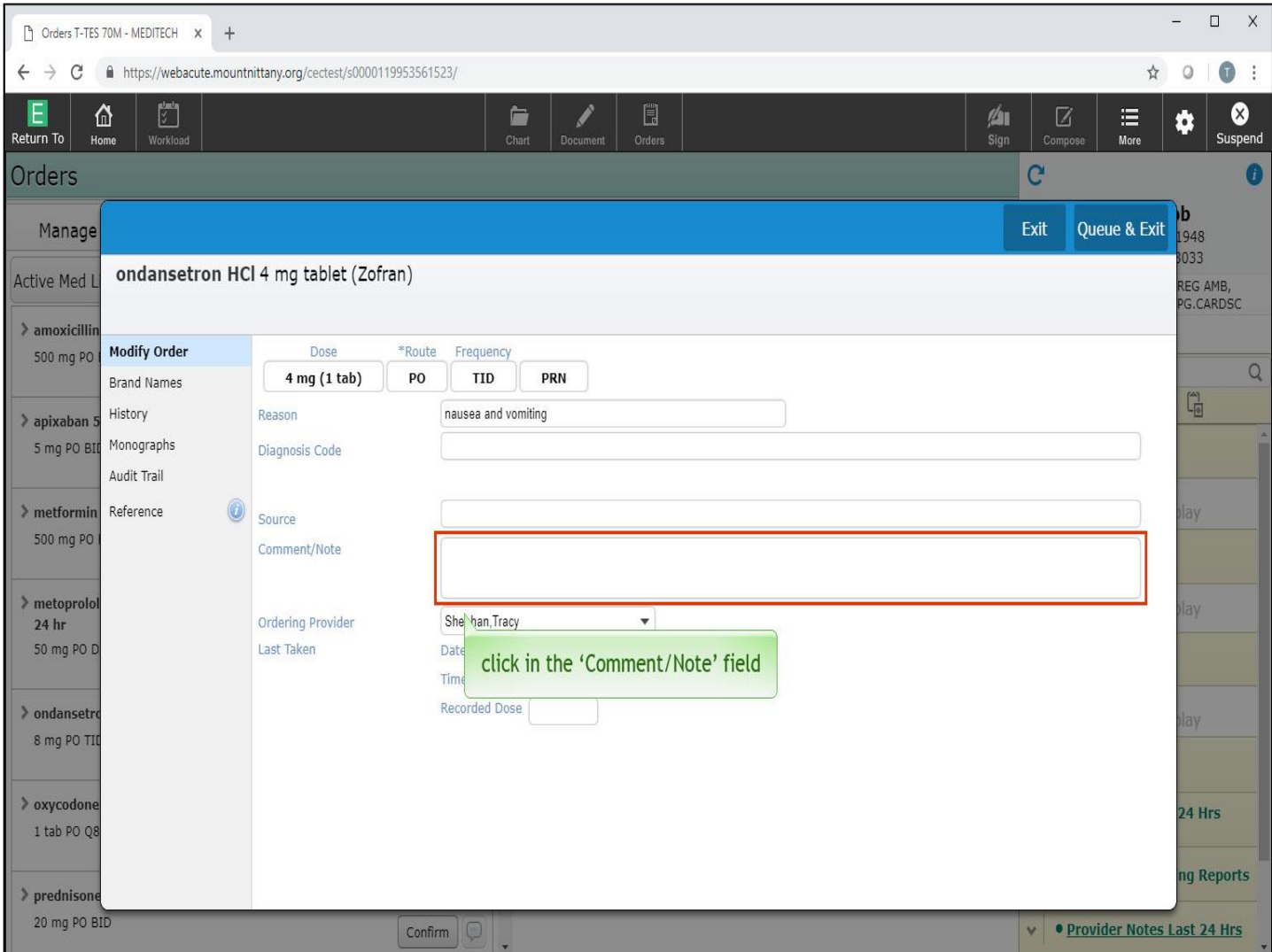

Next, you have an option to enter a comment to explain why this Dose is being changed. Click in the 'Comment/Note' field.

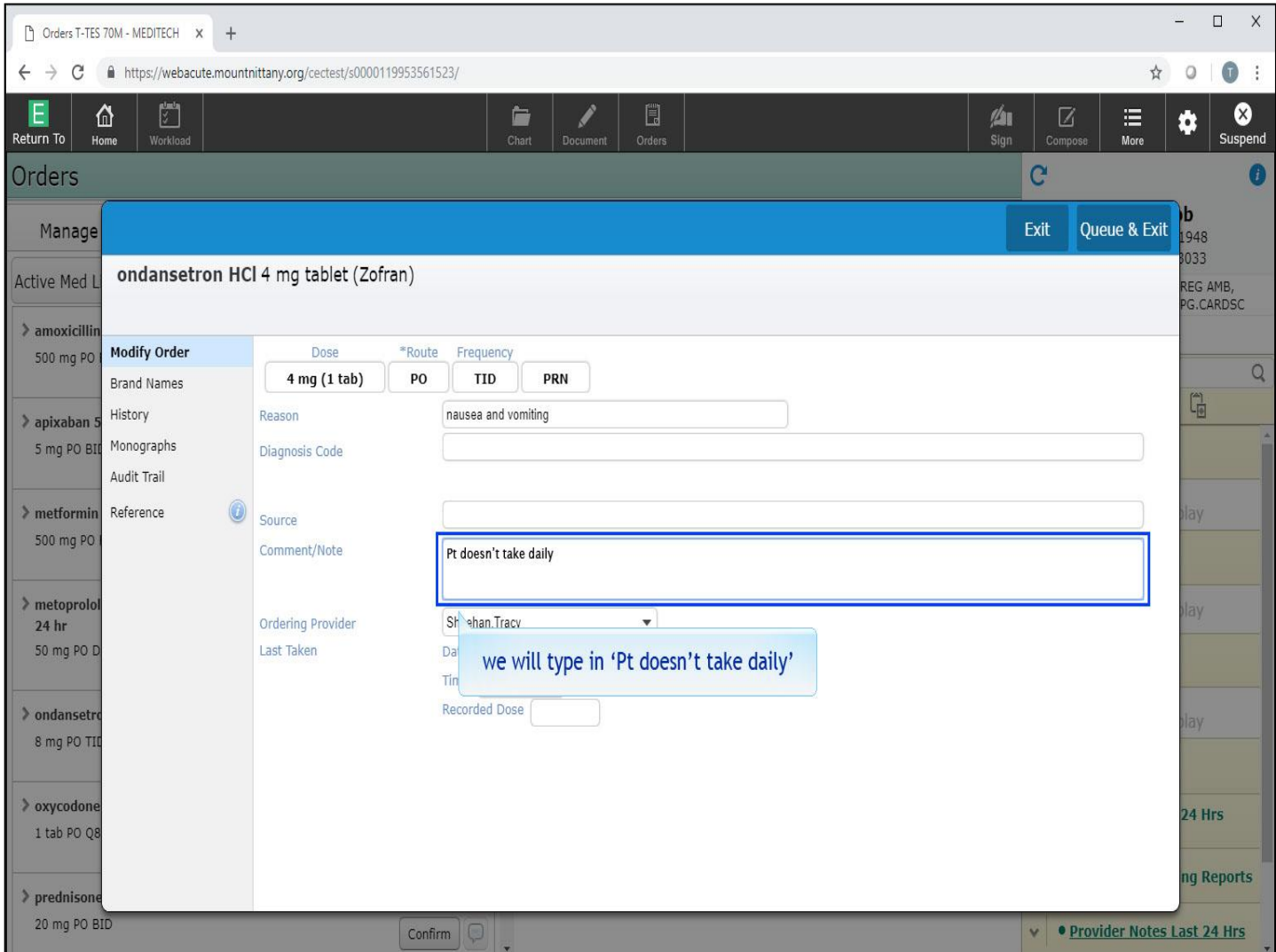

This section can be used to communicate to the providers why a medication change was made. In the 'Comment/Note' field we will type in 'Pt doesn't take daily'.

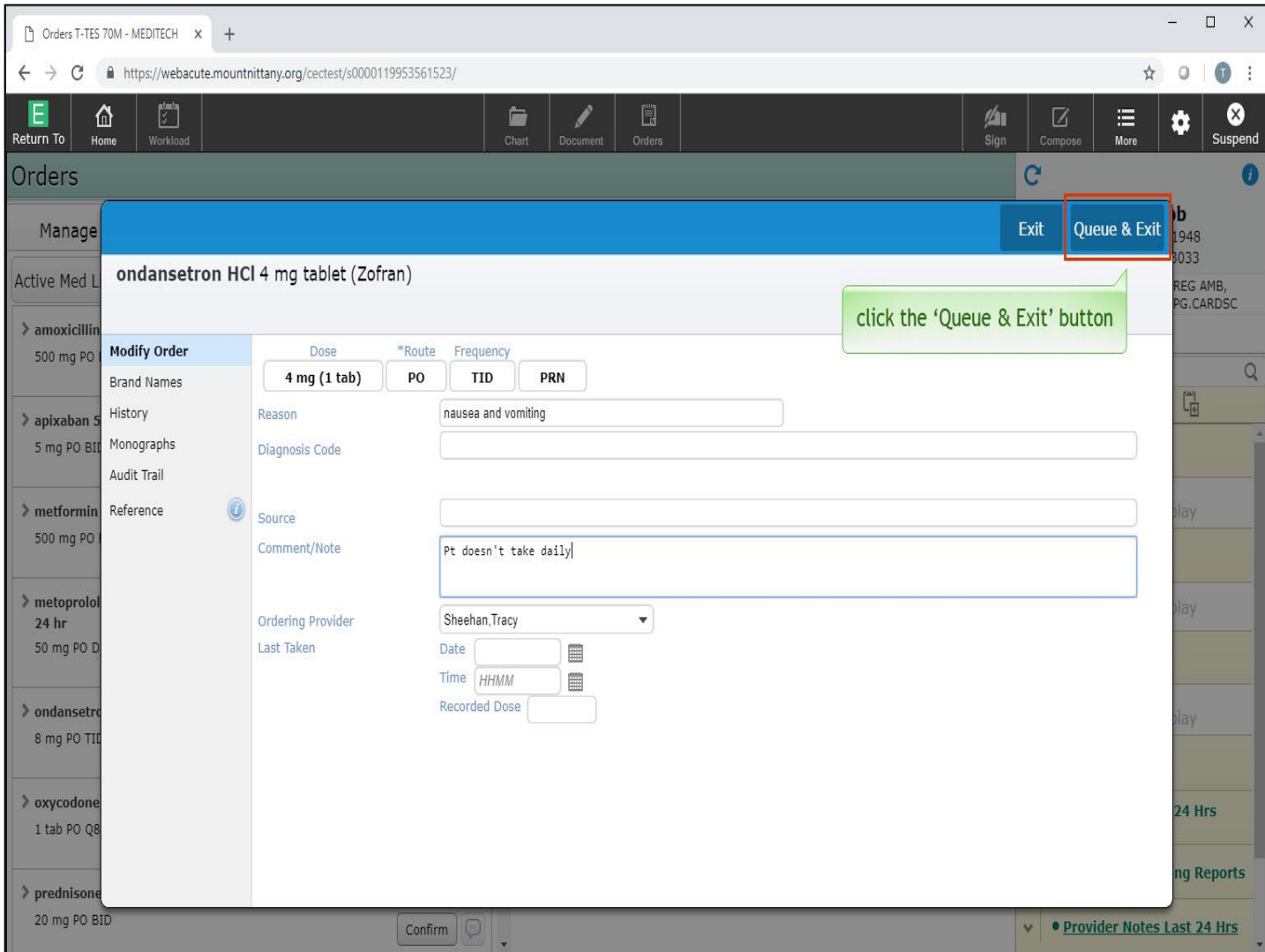

Now, click the 'Queue and Exit' button.

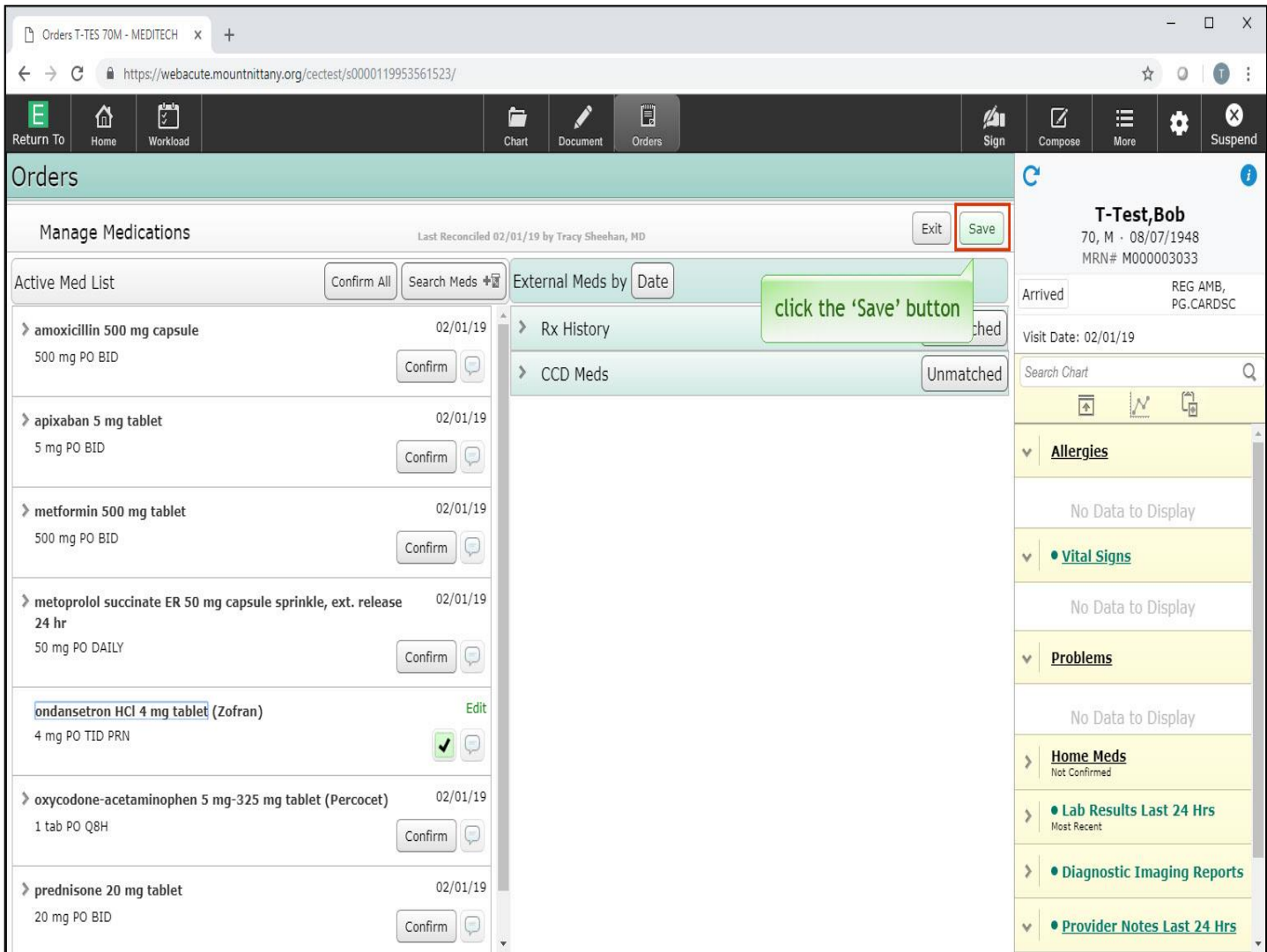

You'll now notice there is a green 'Save' button in the upper right corner. It is possible to change multiple medications before saving, but for now, click the 'Save' button.

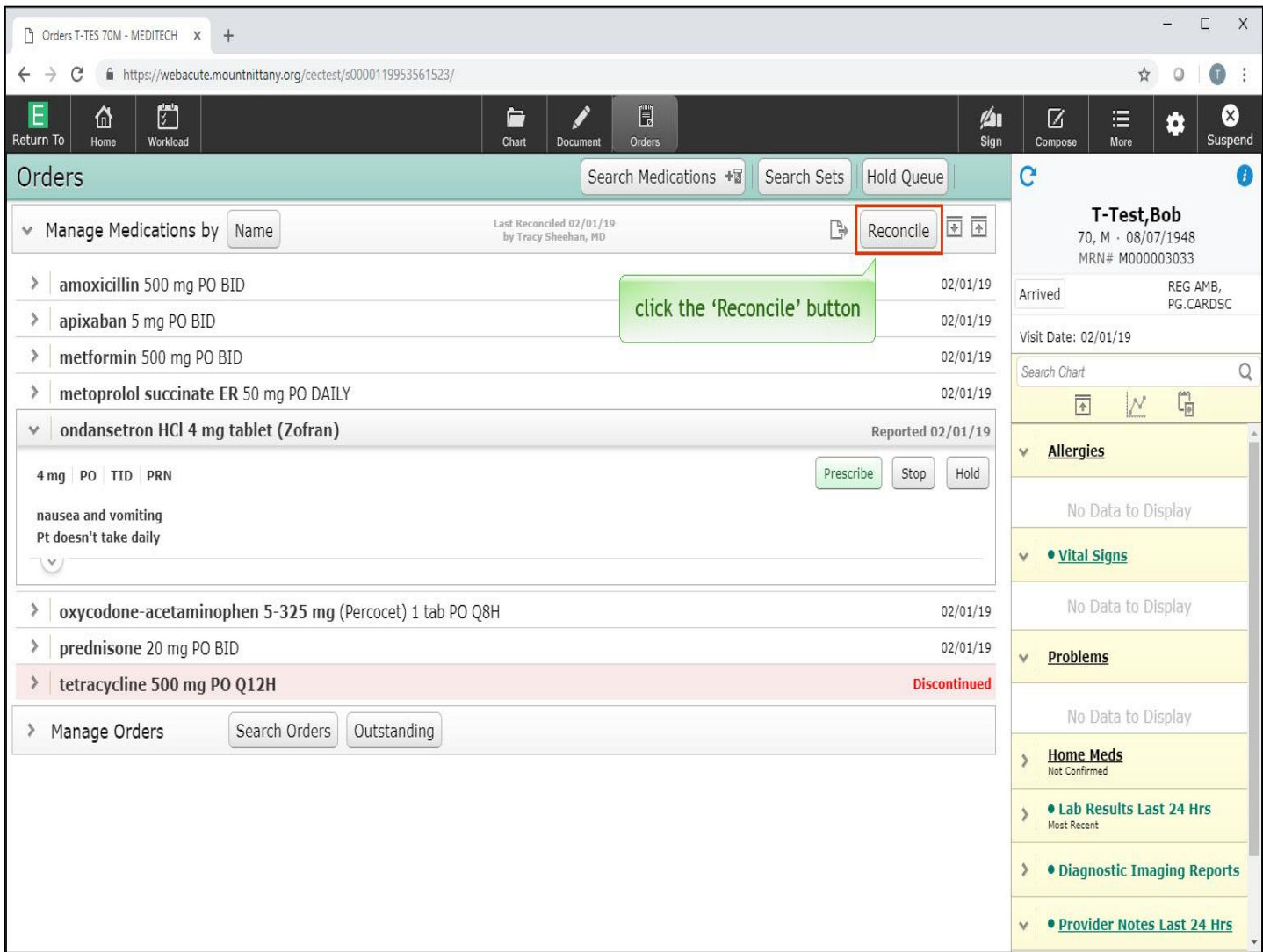

You are returned to the main Orders screen; however, you aren't finished with Med Rec. To go back into the reconciliation routine, click the 'Reconcile' button.

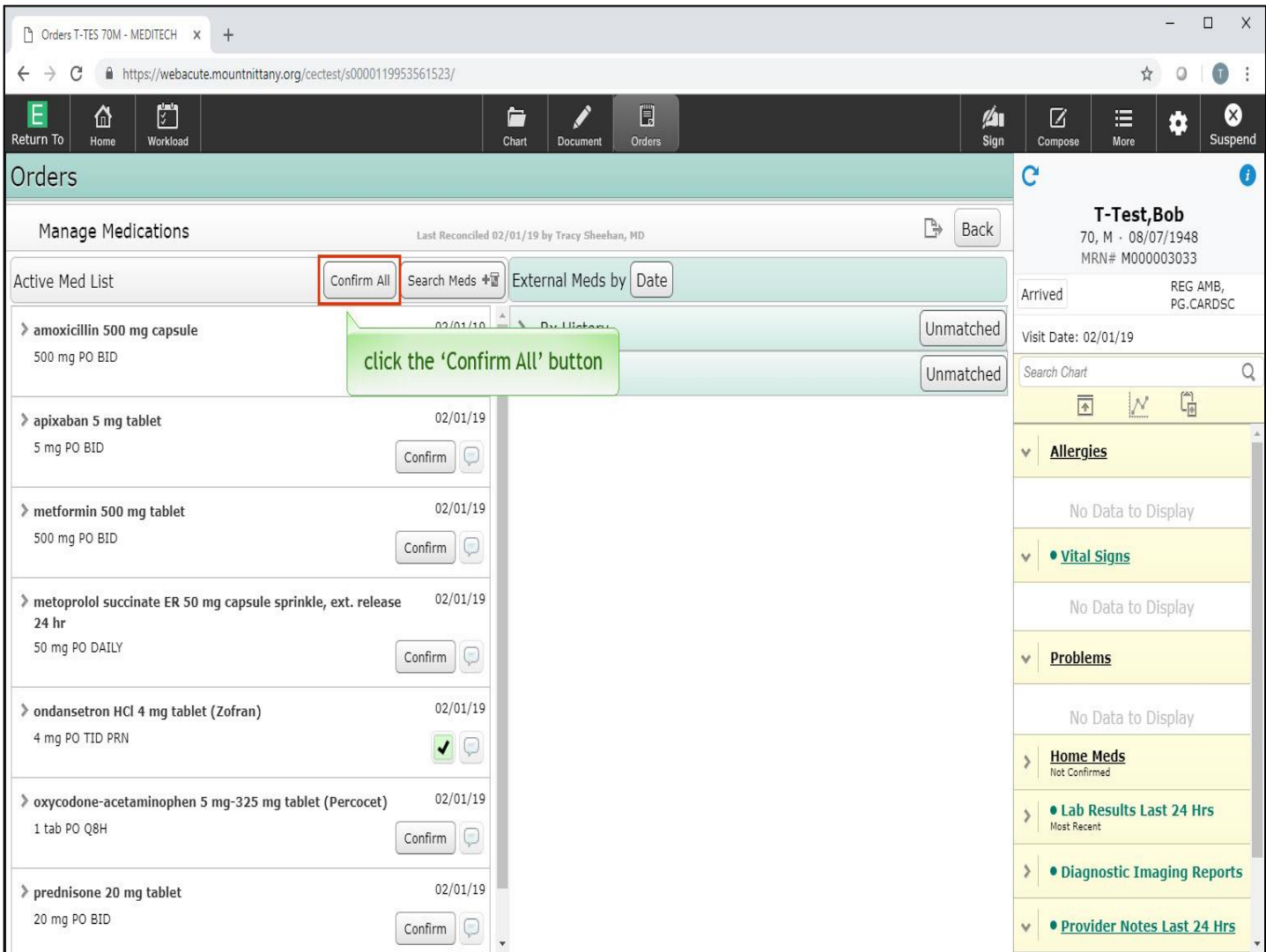

Notice that Zofran now contains the corrected Dose, Strength, and Frequency, as reported by the patient, as well as the dose as written in the prescription. There are a few ways the medication list can be reconciled. If the medication list is correct and needs no changes, you can click the 'Confirm All' button which will place green check boxes to the right of each order. Click the 'Confirm All' button.

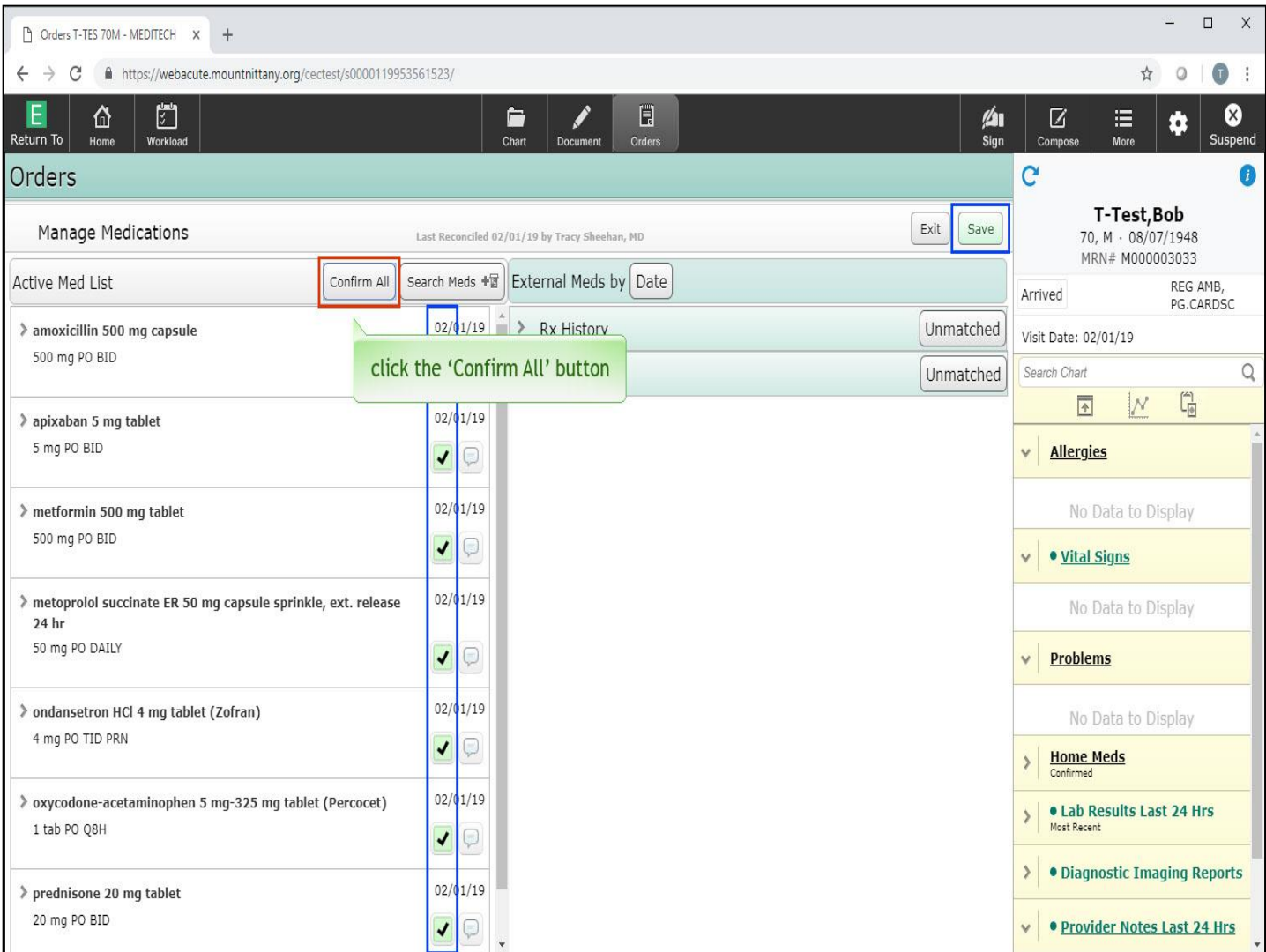

All of the orders now have green check boxes to the right of the order name, and the 'Save' button appears in the upper right hand corner. If you click the 'Confirm All' button erroneously, this can be un-done. To do so, click the 'Confirm All' button a second time.

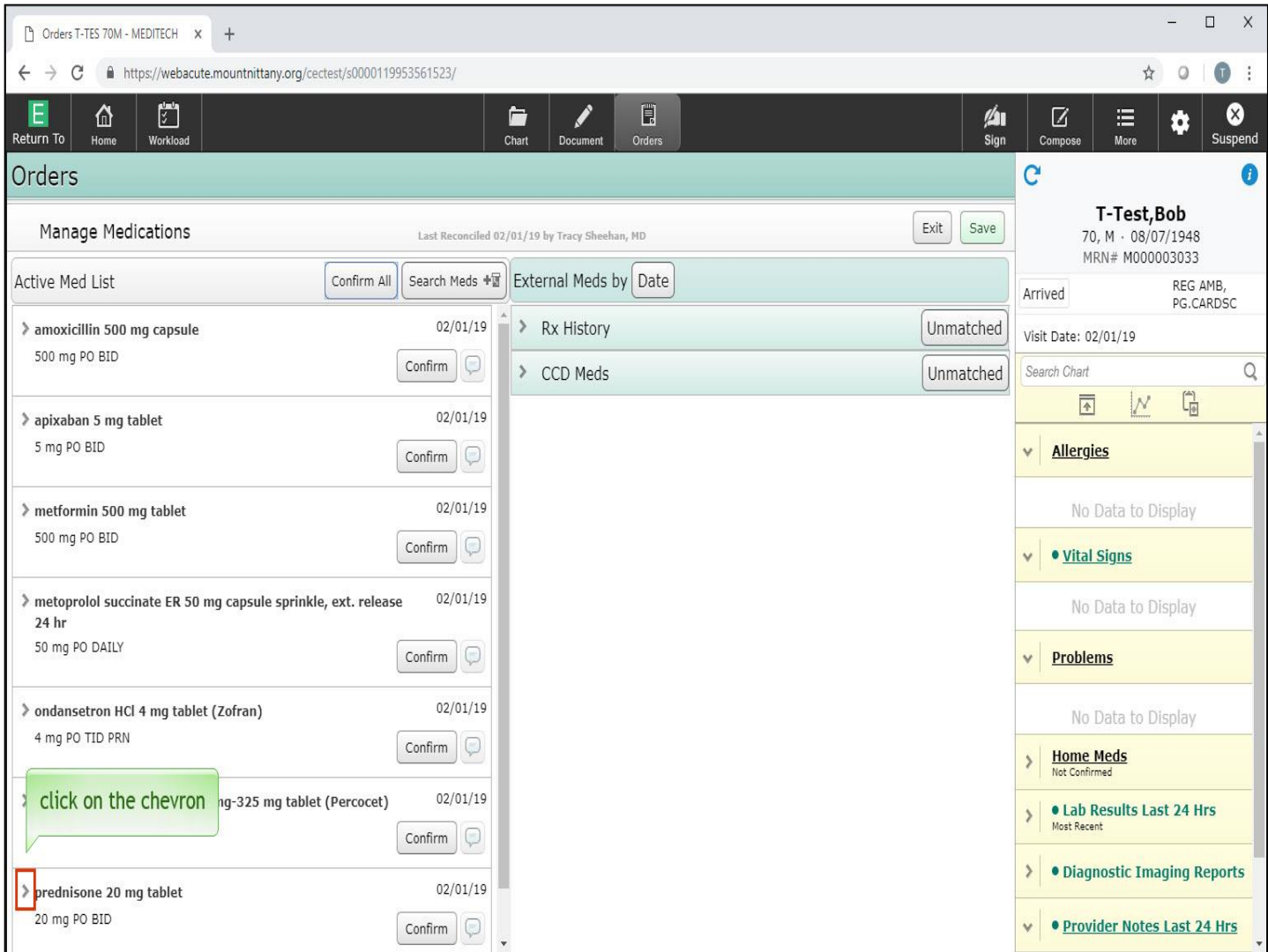

If you'd like to stop a medication, you must first open the Order further. Click on the chevron to the left of 'Prednisone'.

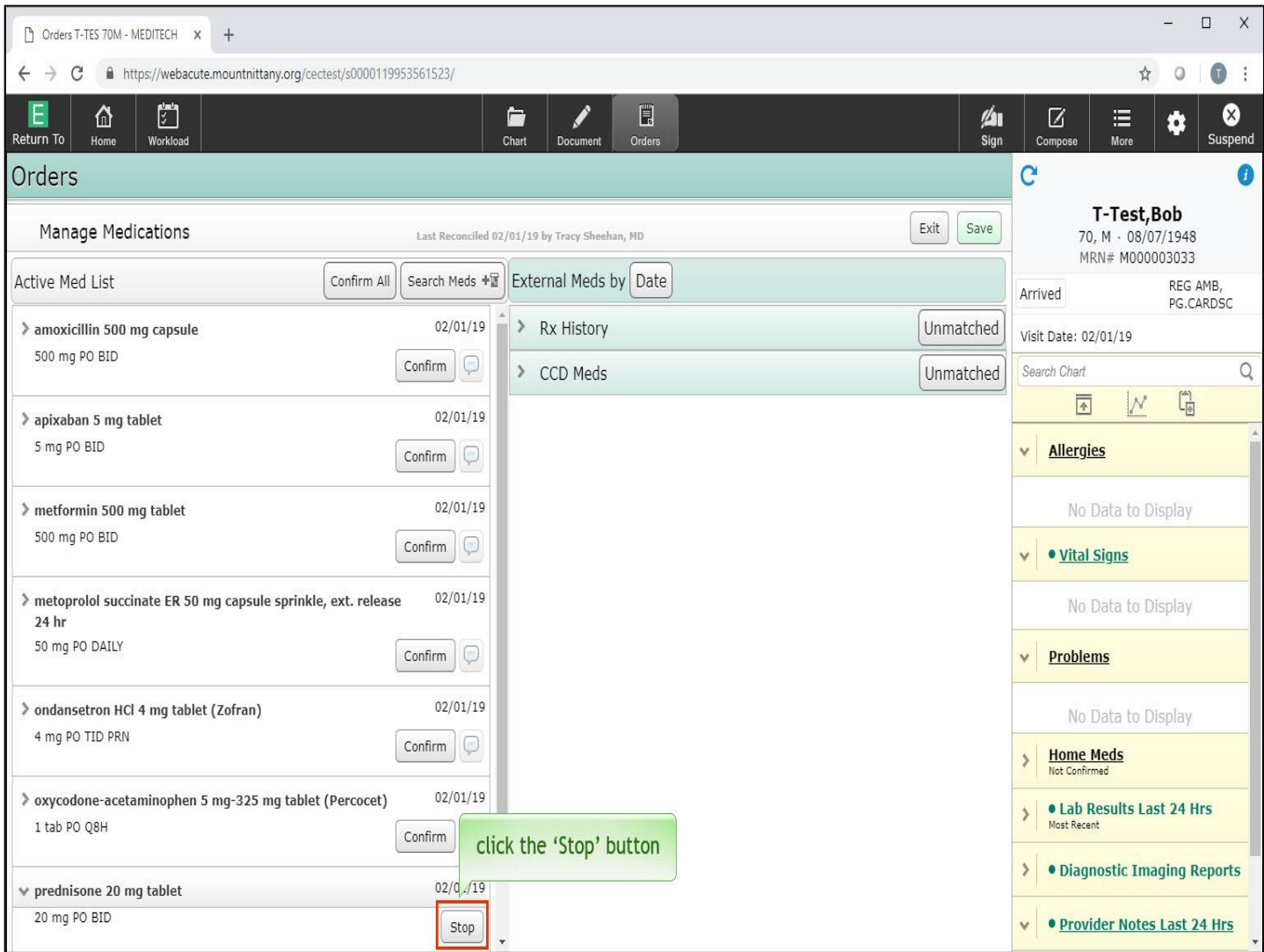

When you do this, the 'Stop' button appears to the right of the Order name. Click the 'Stop' button.

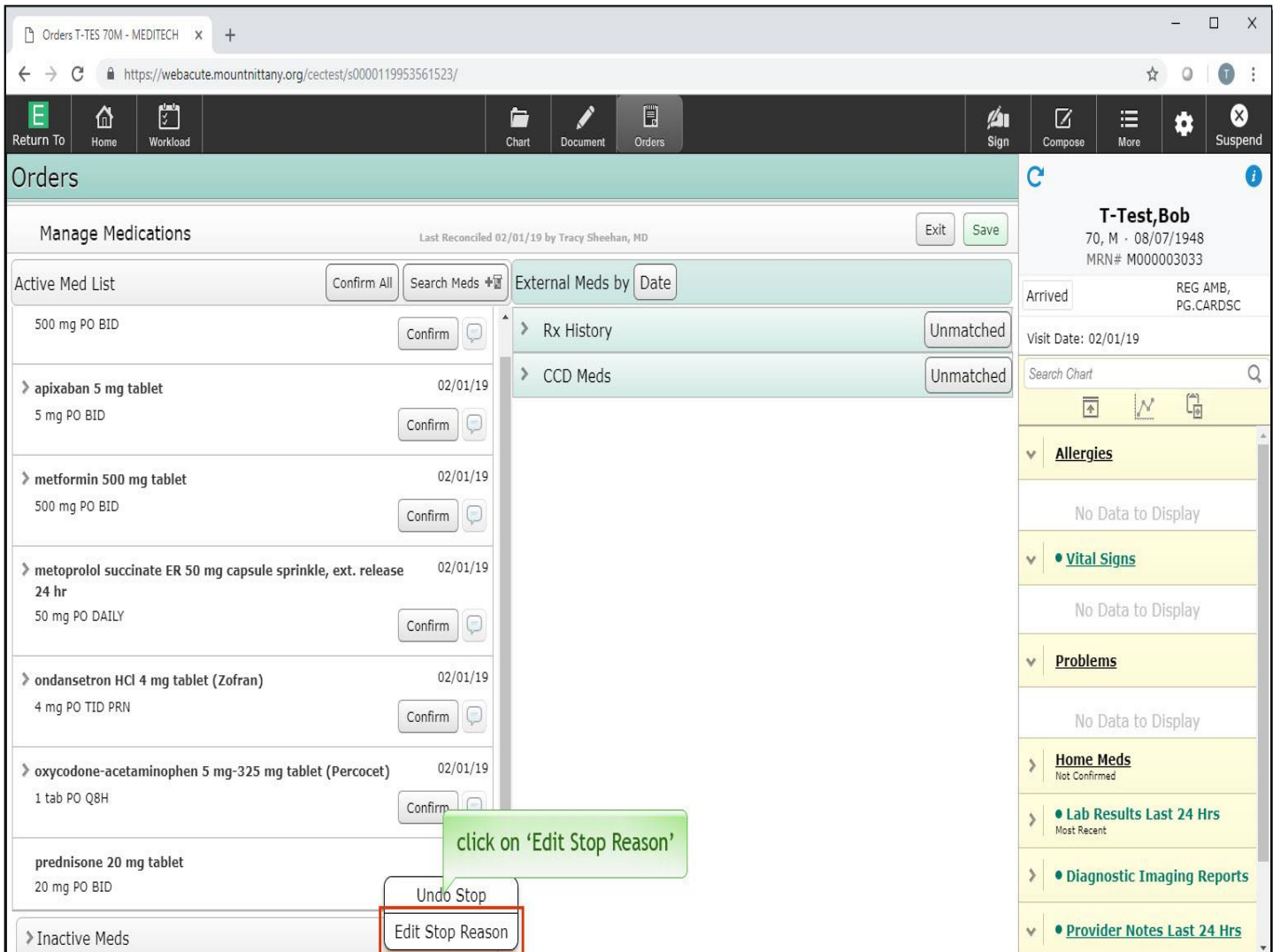

Select 'Edit Stop Reason'.

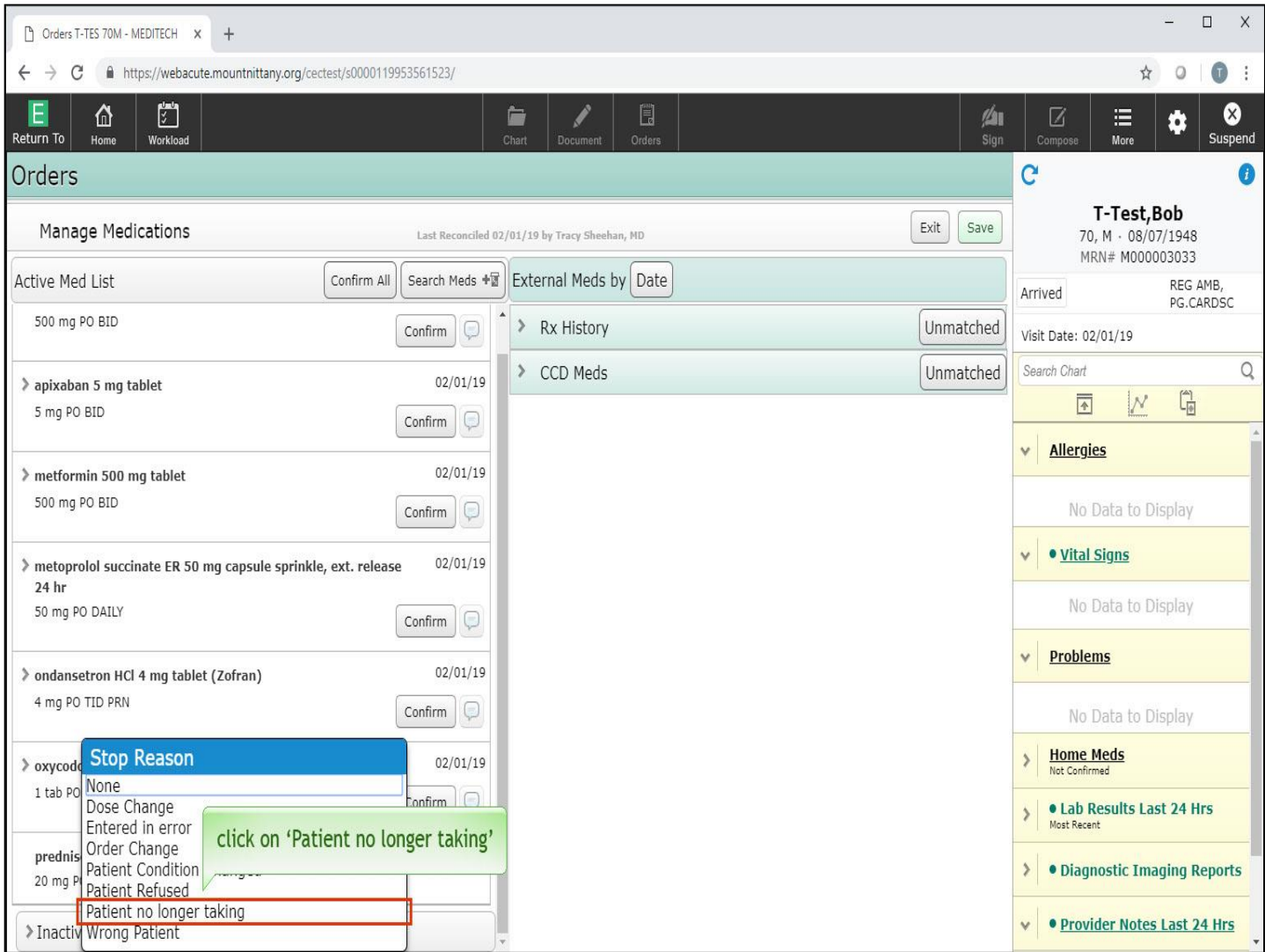

A Stop Reason overlay appears with a variety of reasons. Select 'Patient no longer taking.'

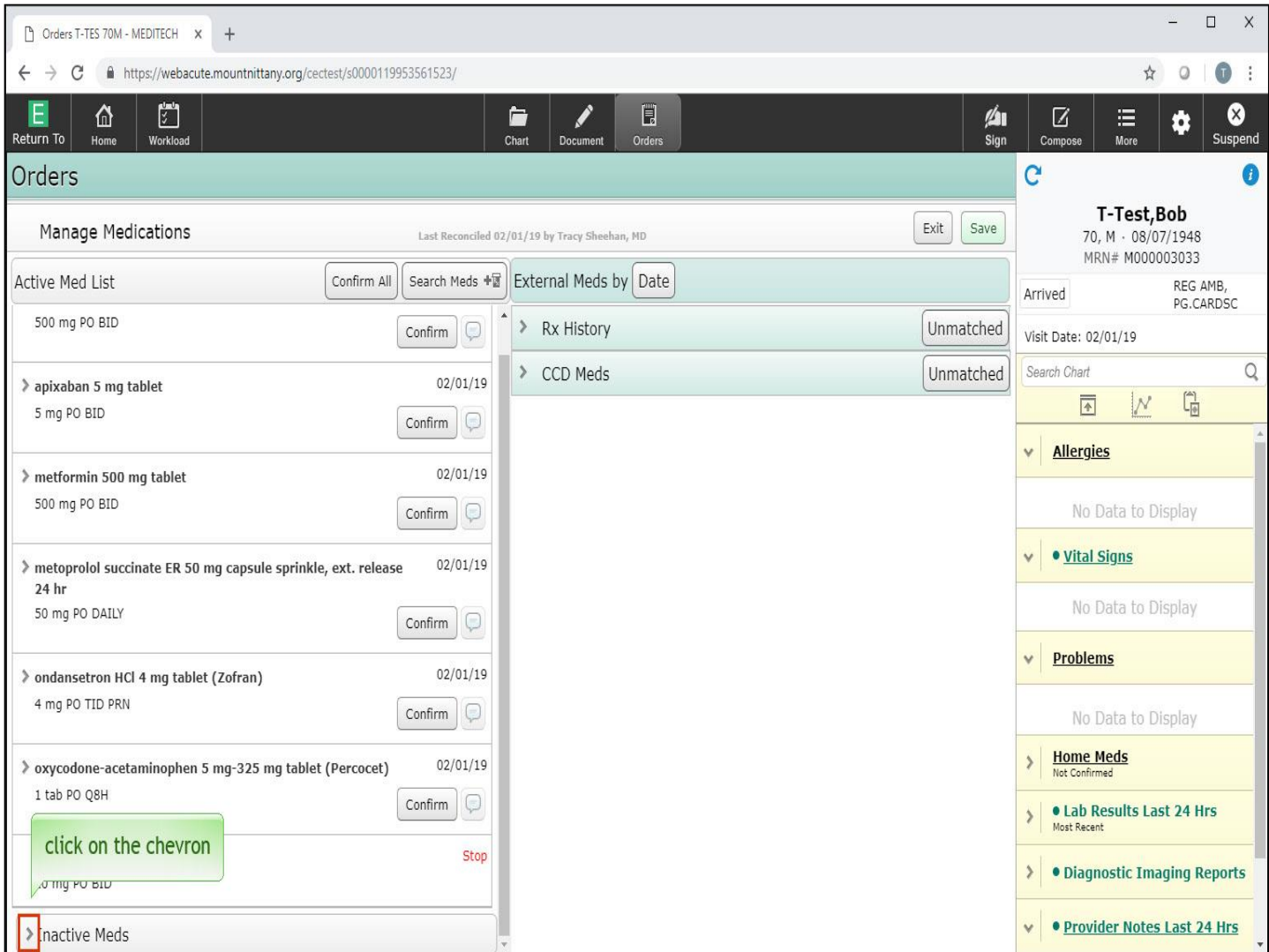

'Stop' now appears beside the Prednisone. To look at other medications, that have been discontinued, click on the chevron in the 'Inactive Meds' header at the bottom of the Active Med List.

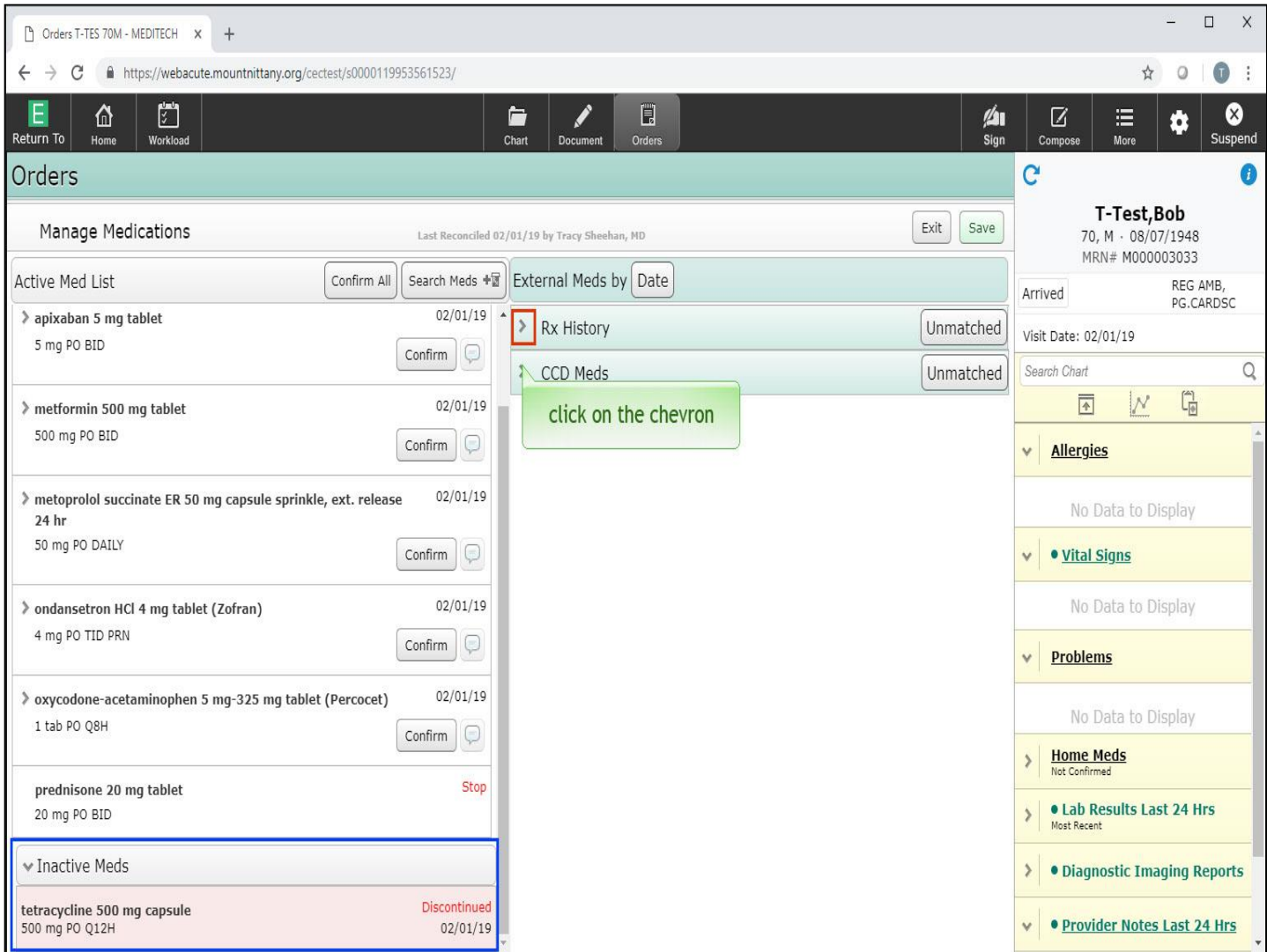

The medications that appear here have been stopped within the past 24 hours. Now let's take a look at 'Unmatched Rx History'. Click on the chevron next to 'Rx History'.

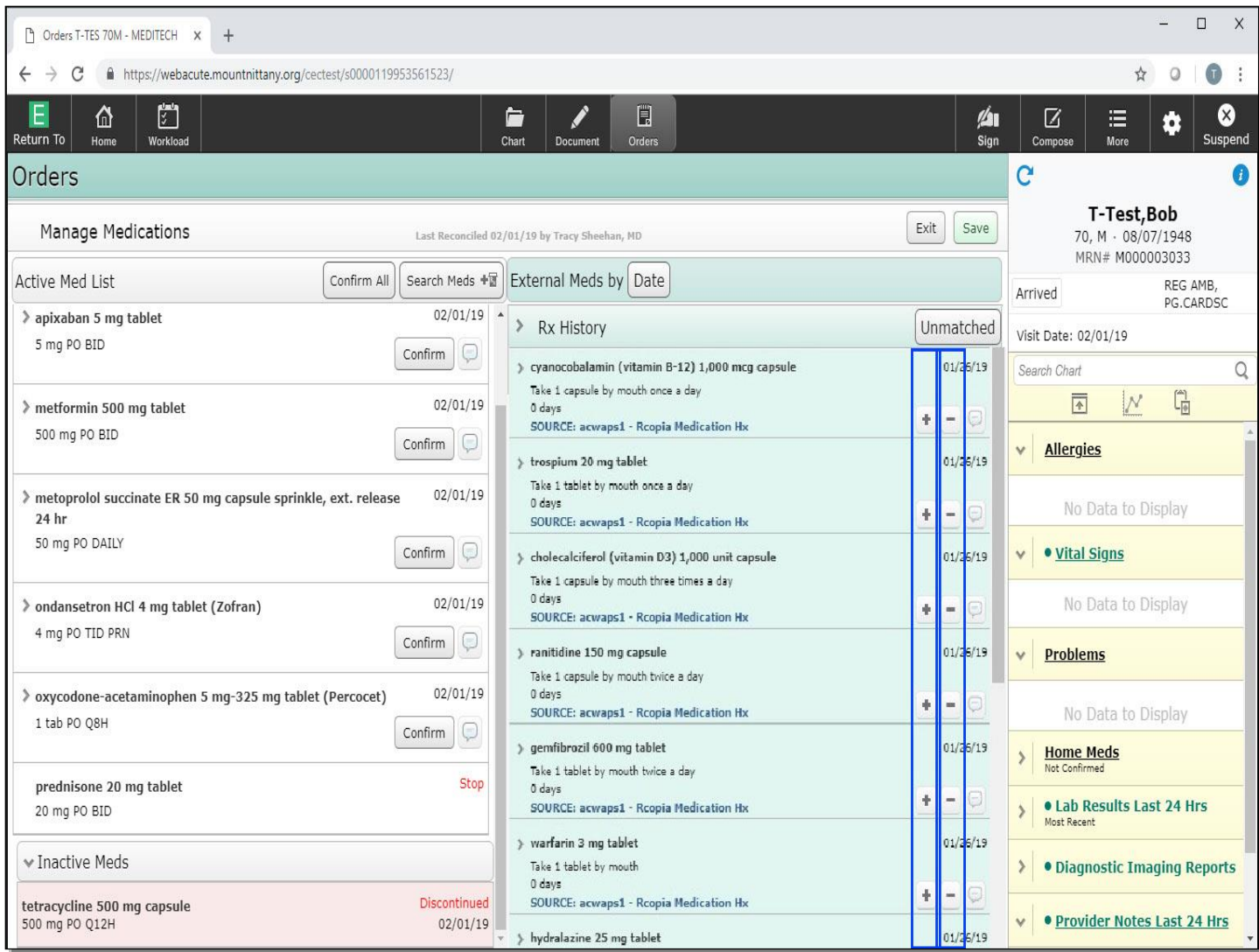

This will display any medications that are associated with this patient that came from an external source, such as from pharmacy information. These medications can be added to the Active Med List by clicking on the ' + ' sign. Clicking on the ' - ' sign will removed them from the RX History list and is your way of indicating that the medication does not need to be added to the patient's medication list.

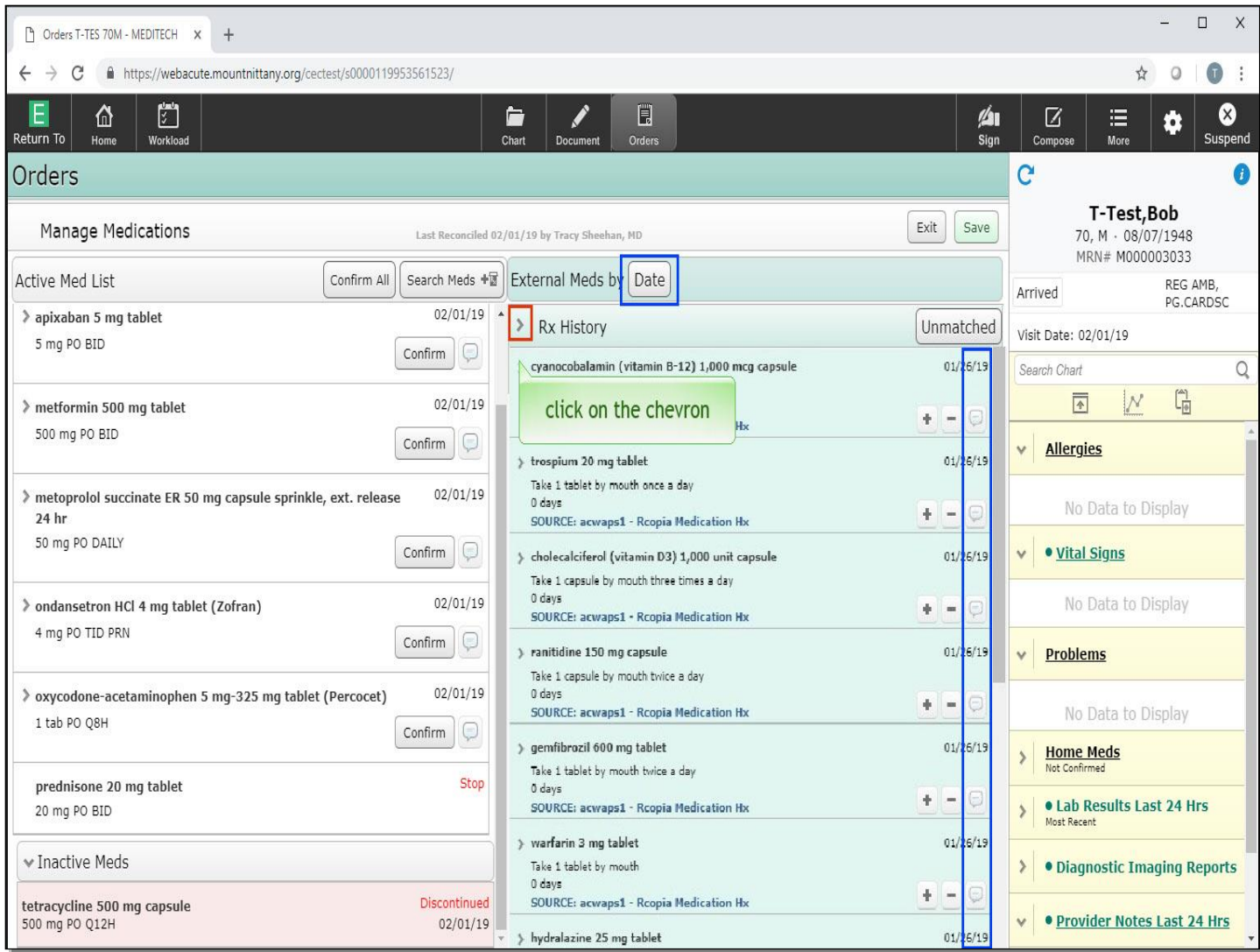

There is also a Comment button you can click to make a comment. These can be sorted by Date or by Name which you can change to by clicking the 'Date' button. For now, let's close the External Meds list by again clicking on the chevron next to 'Rx History'.

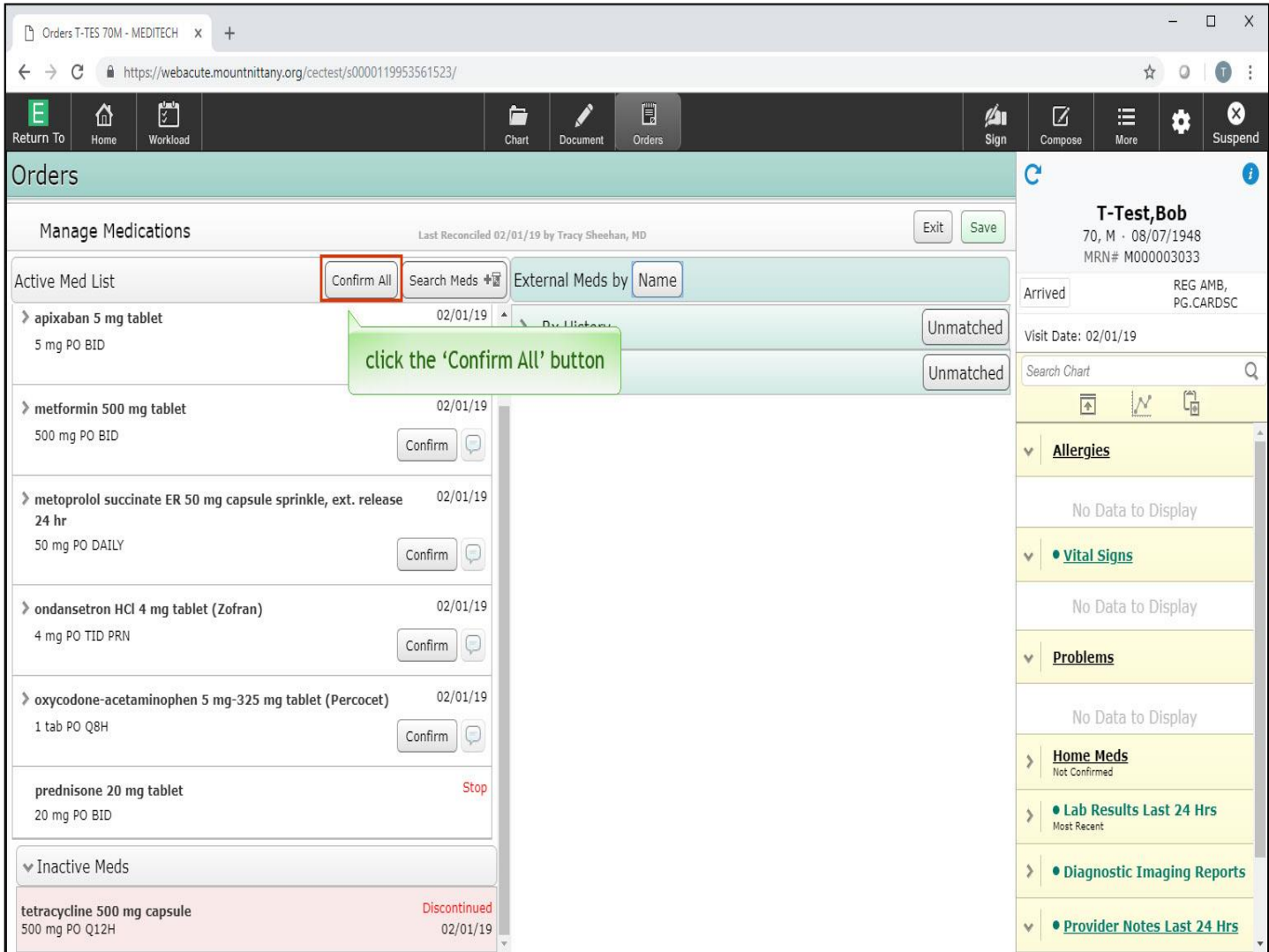

Now that you have stopped the medications you need to stop, the most efficient way to confirm the rest of the medications is to use the 'Confirm All' button instead of clicking Confirm for each medication individually. Click the 'Confirm All' button once more to confirm these medications.

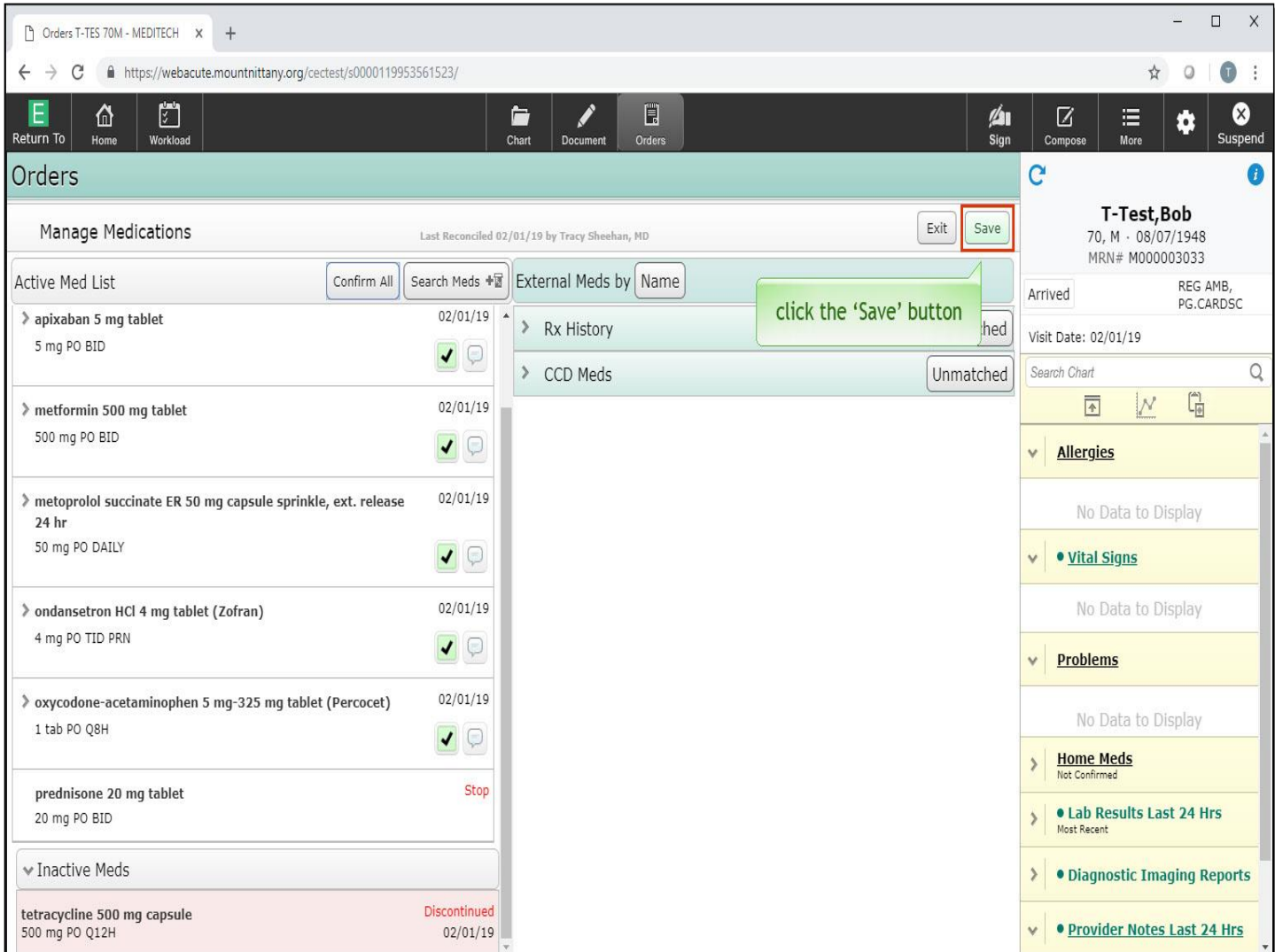

To save these changes click, the 'Save' button.

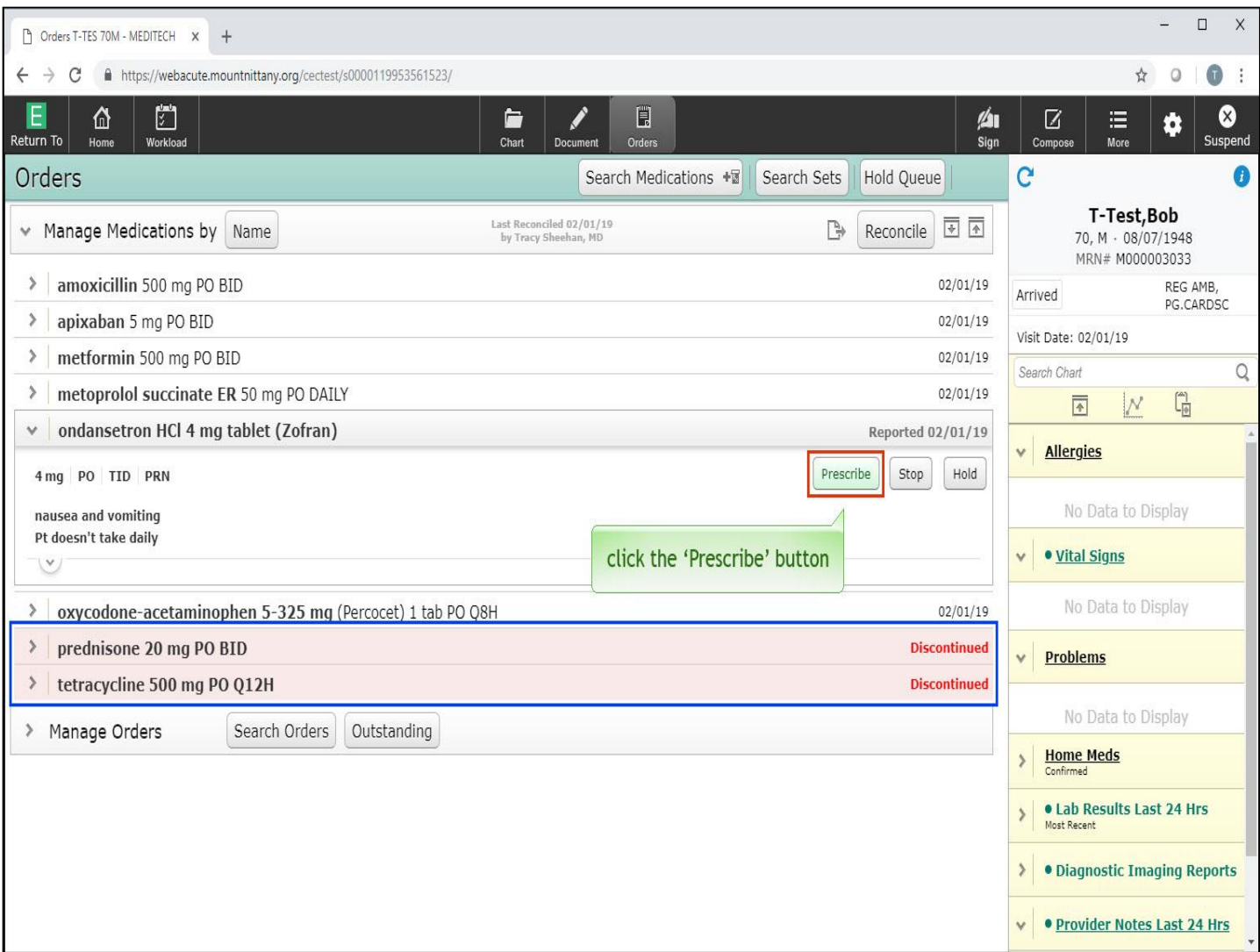

Again, this returns you to the main medication screen. You can see all changes made in Med Rec are reflected on this page, with the discontinued medications at the bottom. To prescribe a changed med, click the 'Prescribe' button associated with Zofran.

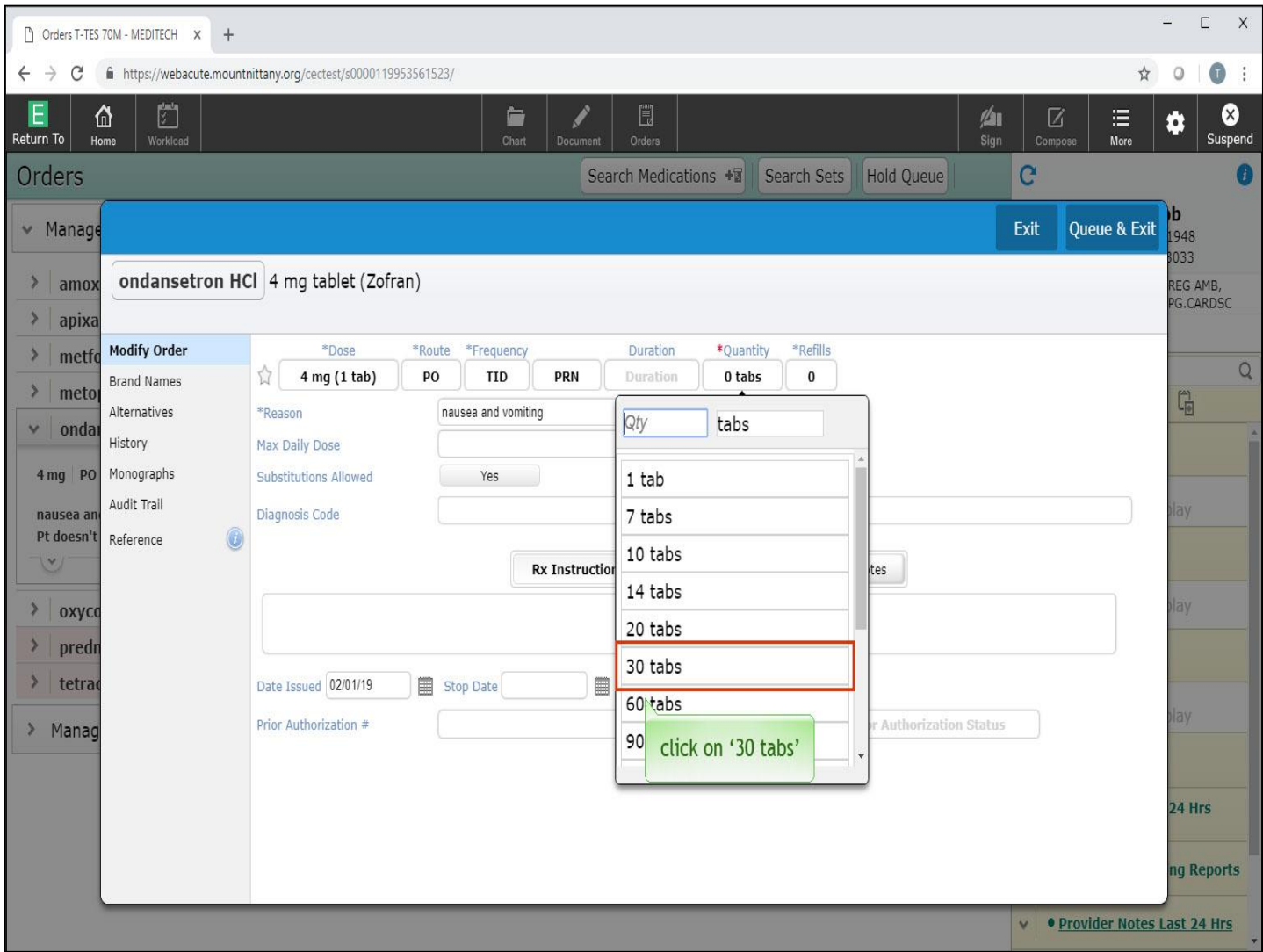

This provides you with the Order overlay, prompting you to enter a quantity. Click on '30 tabs'.

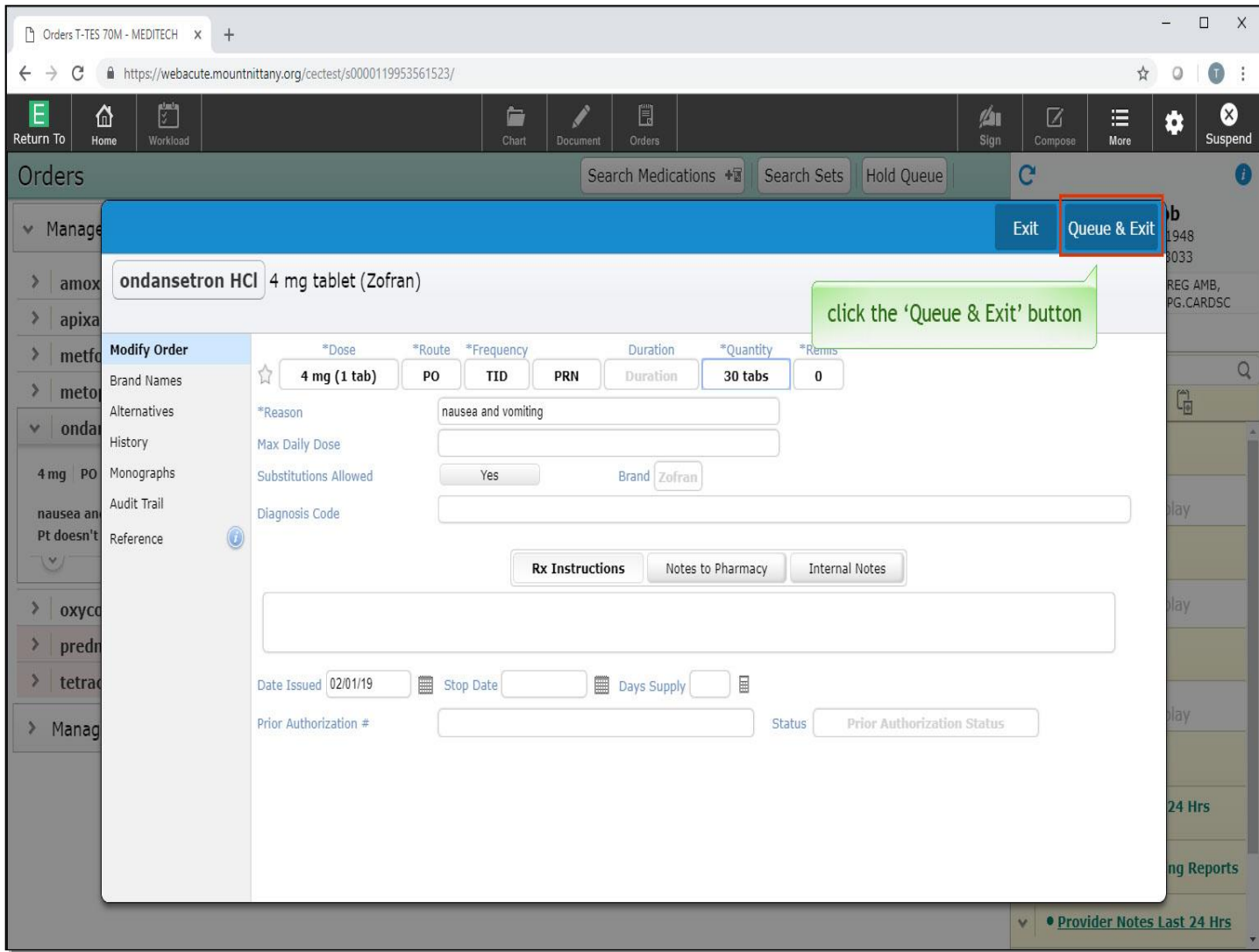

Click the 'Queue & Exit' button.

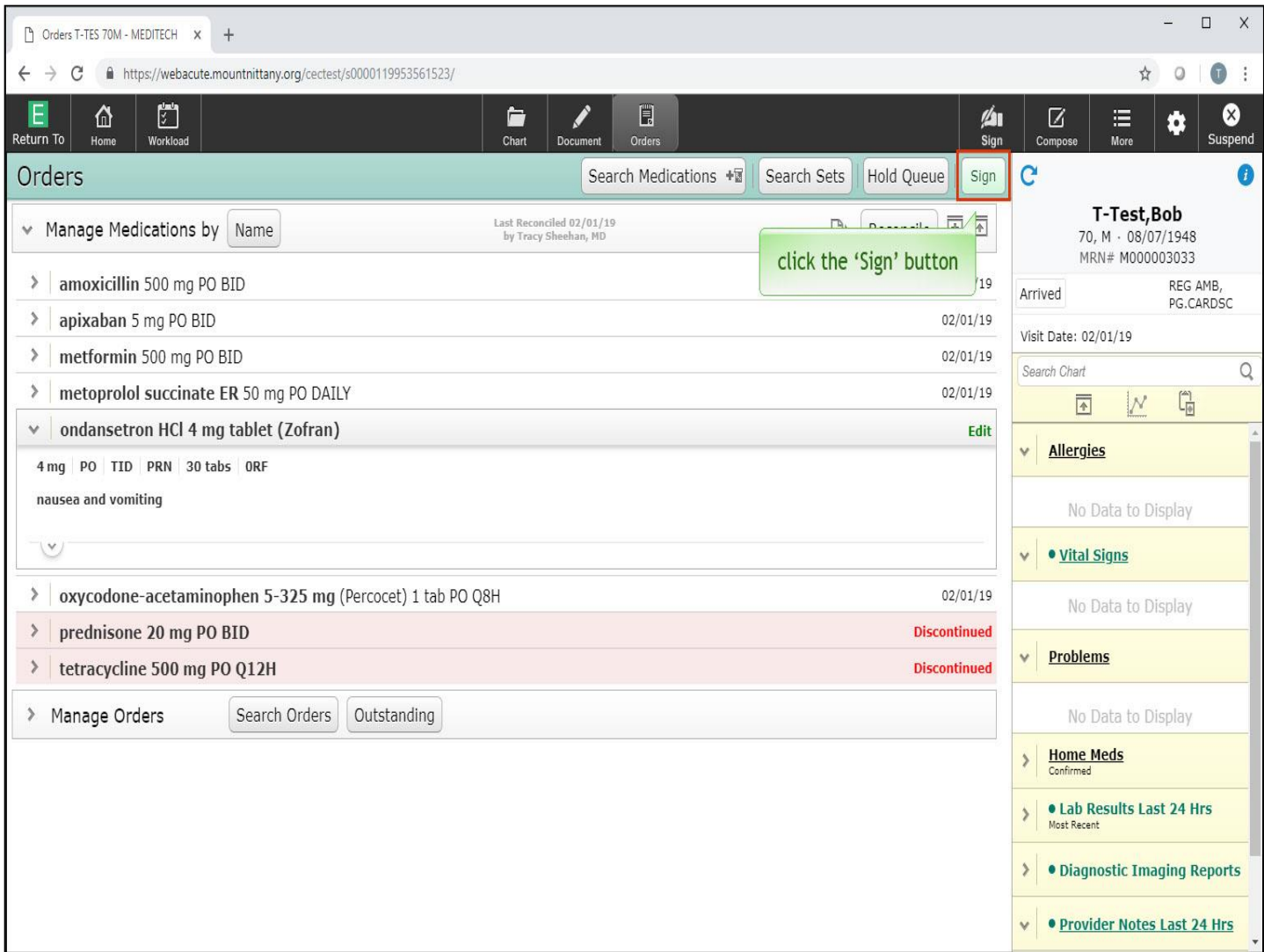

To finish writing these prescriptions, click the 'Sign' button.

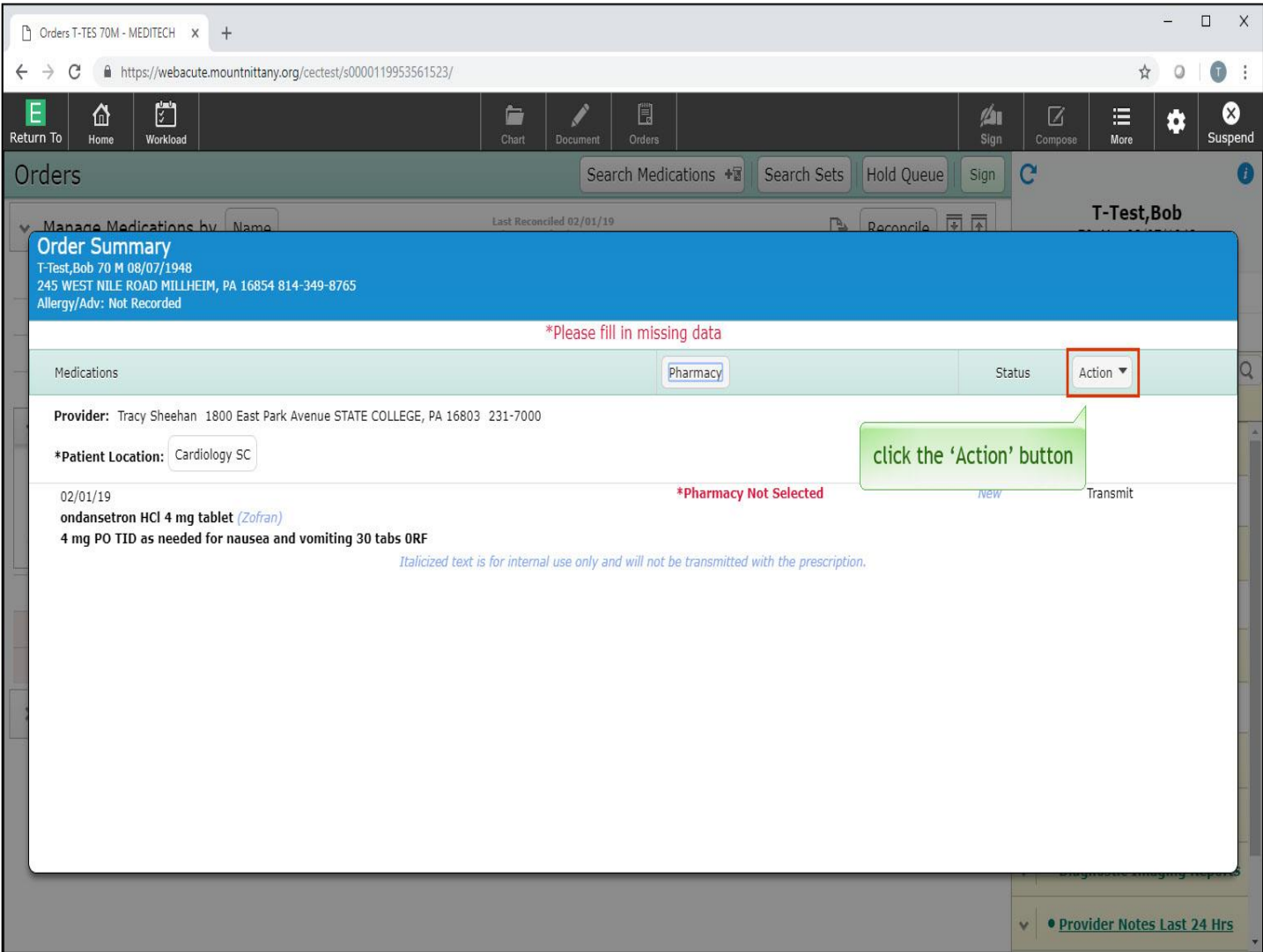

This provides you with the Order Summary overlay. Here you can view your orders, change the pharmacy, and choose how to prescribe. To choose how to prescribe, click the 'Action' button.

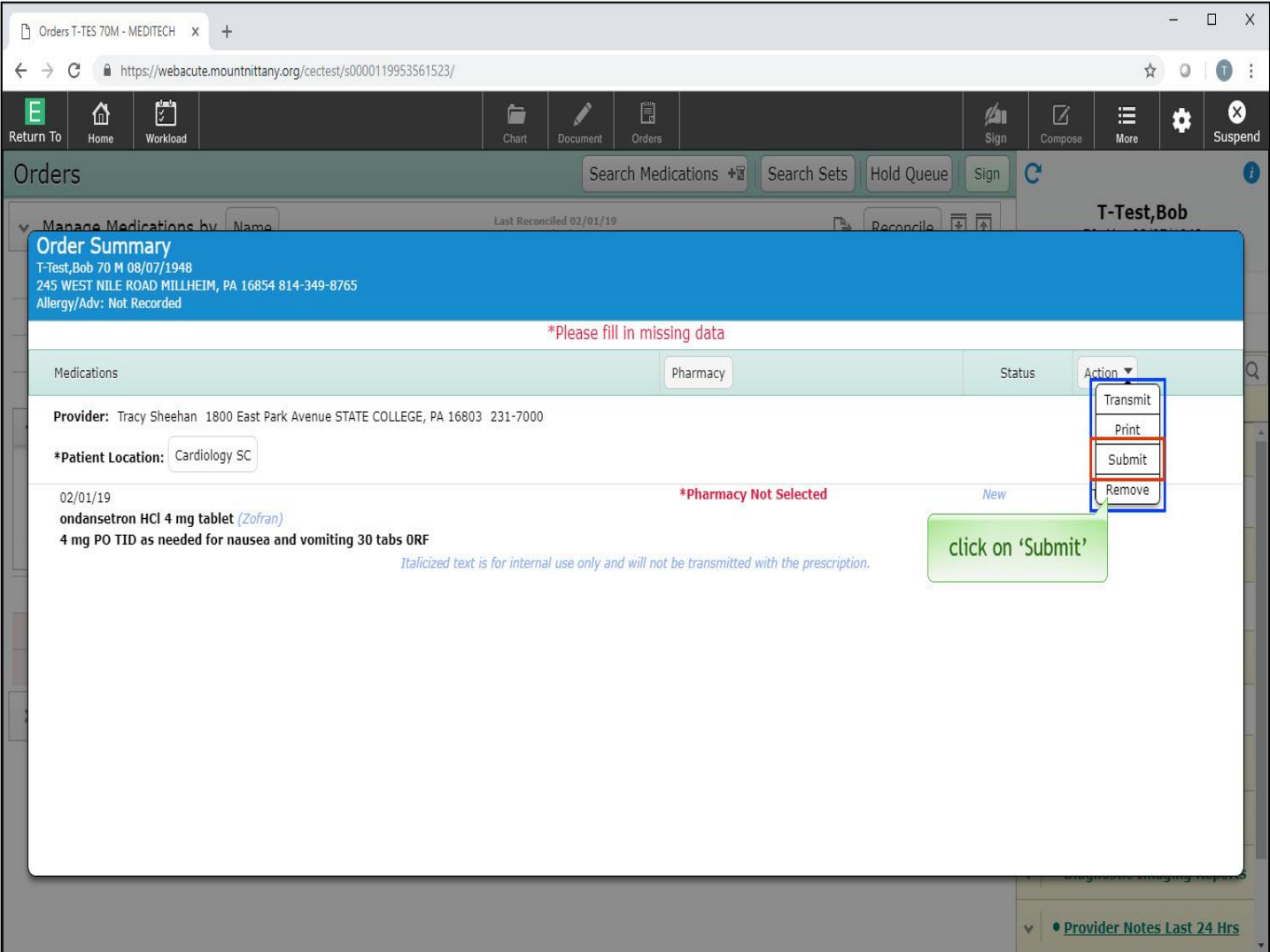

A drop down appears with options for prescribing, as well as the option to Remove the medication from the prescription list. Most of the time, you will want to either Transmit or Print your prescriptions from this screen. Occasionally, you may choose to just 'Submit' this med order when you know you will add further prescriptions and don't want to Print or Transmit at this moment. Click on 'Submit'.

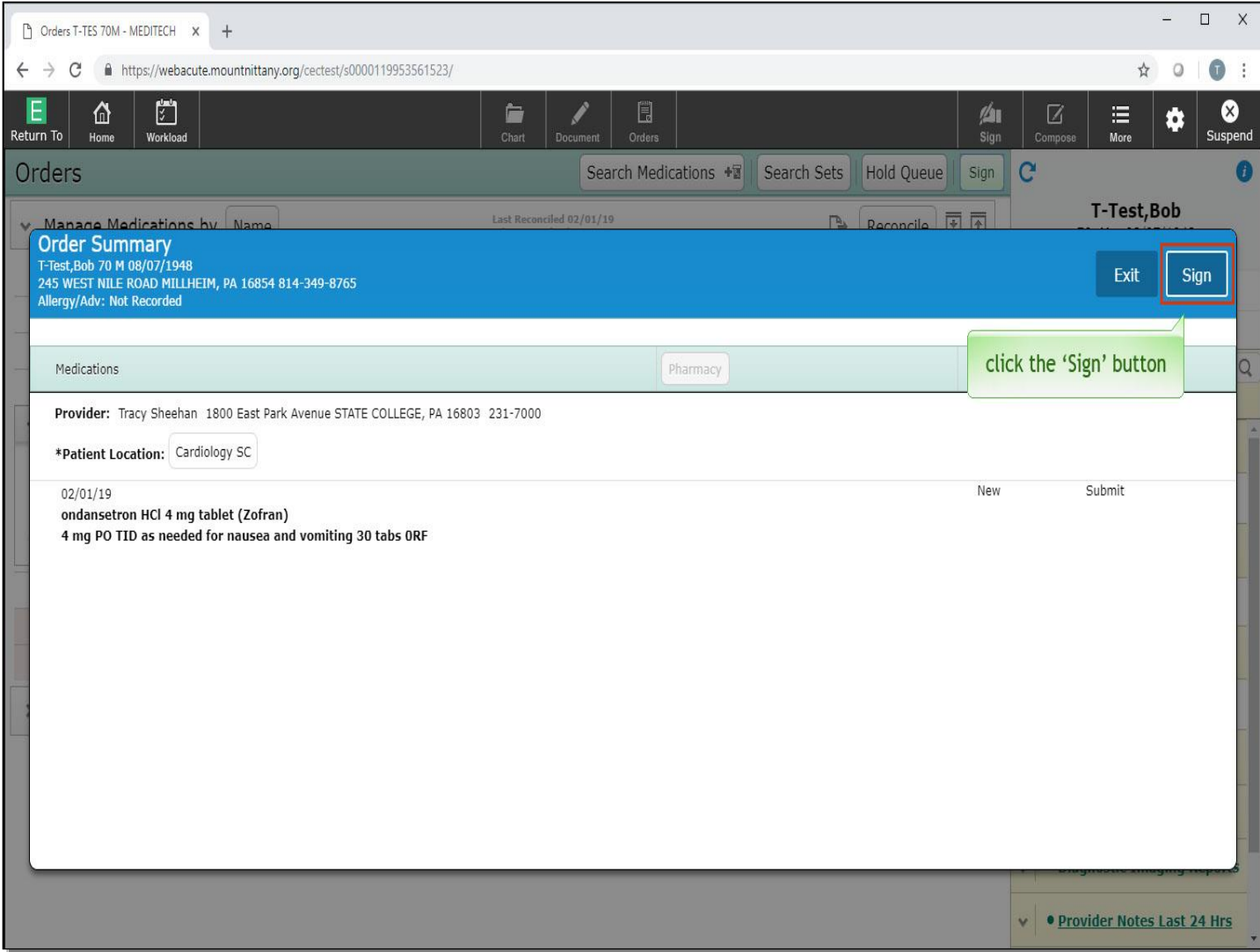

Click the 'Sign' button.

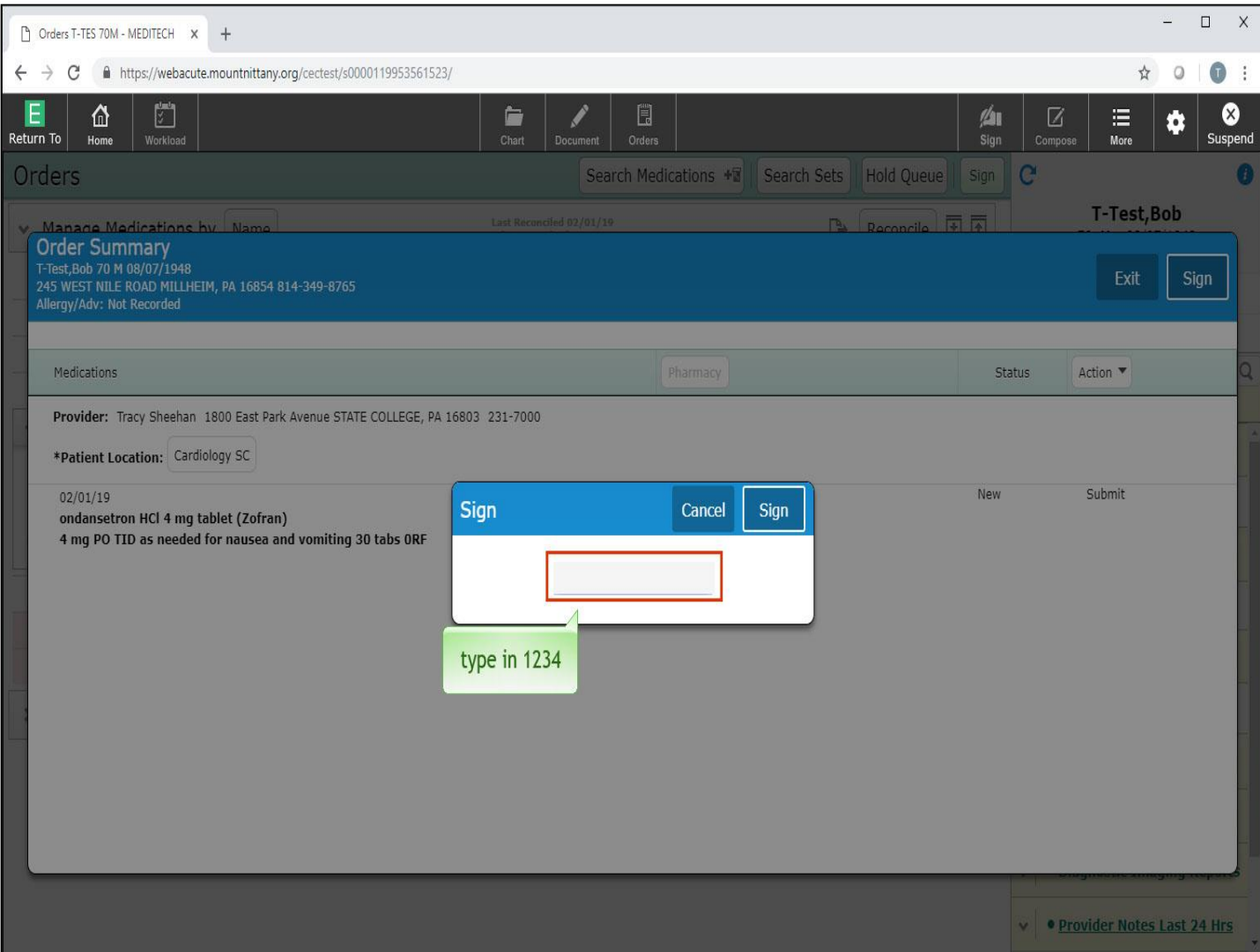

The PIN overlay appears. Type in '1234'.

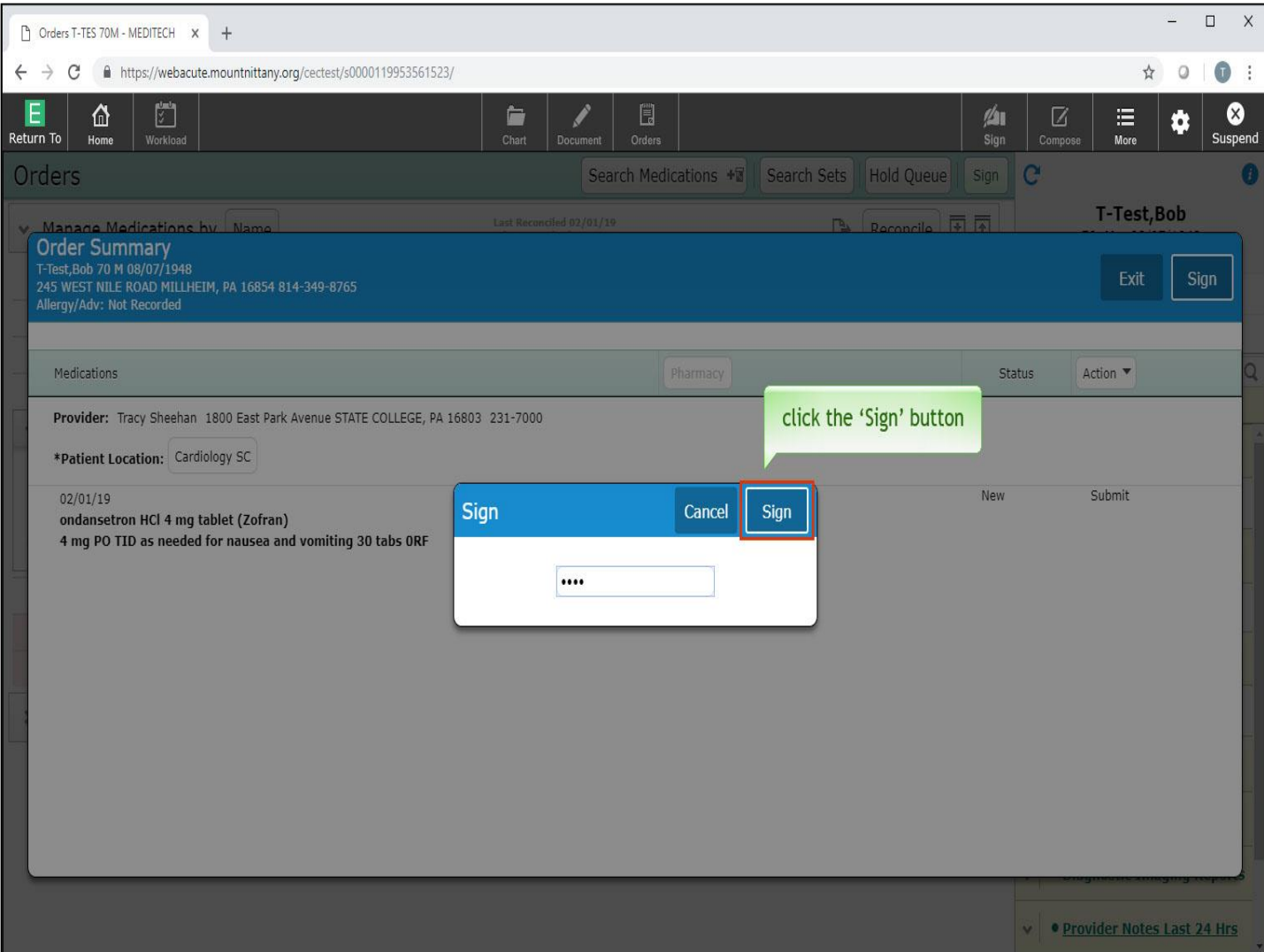

Click the 'Sign' button.

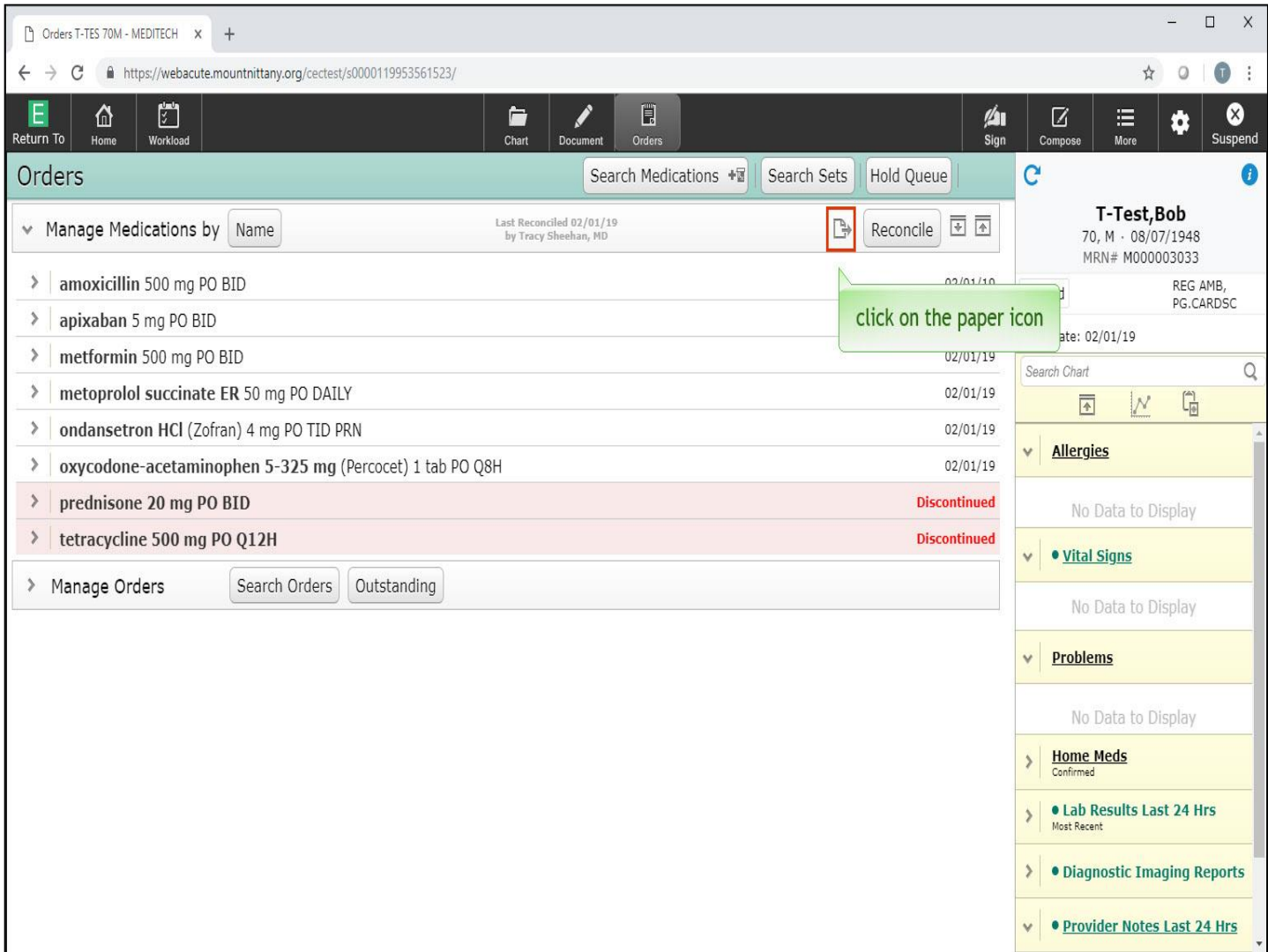

This returns you to the Orders screen. If you have queued up several meds by using the Submit button, you'll need to print or e-transmit these prescriptions. For this lesson, you'll print these orders. To do so, click on the paper icon to the left of the Reconcile button.

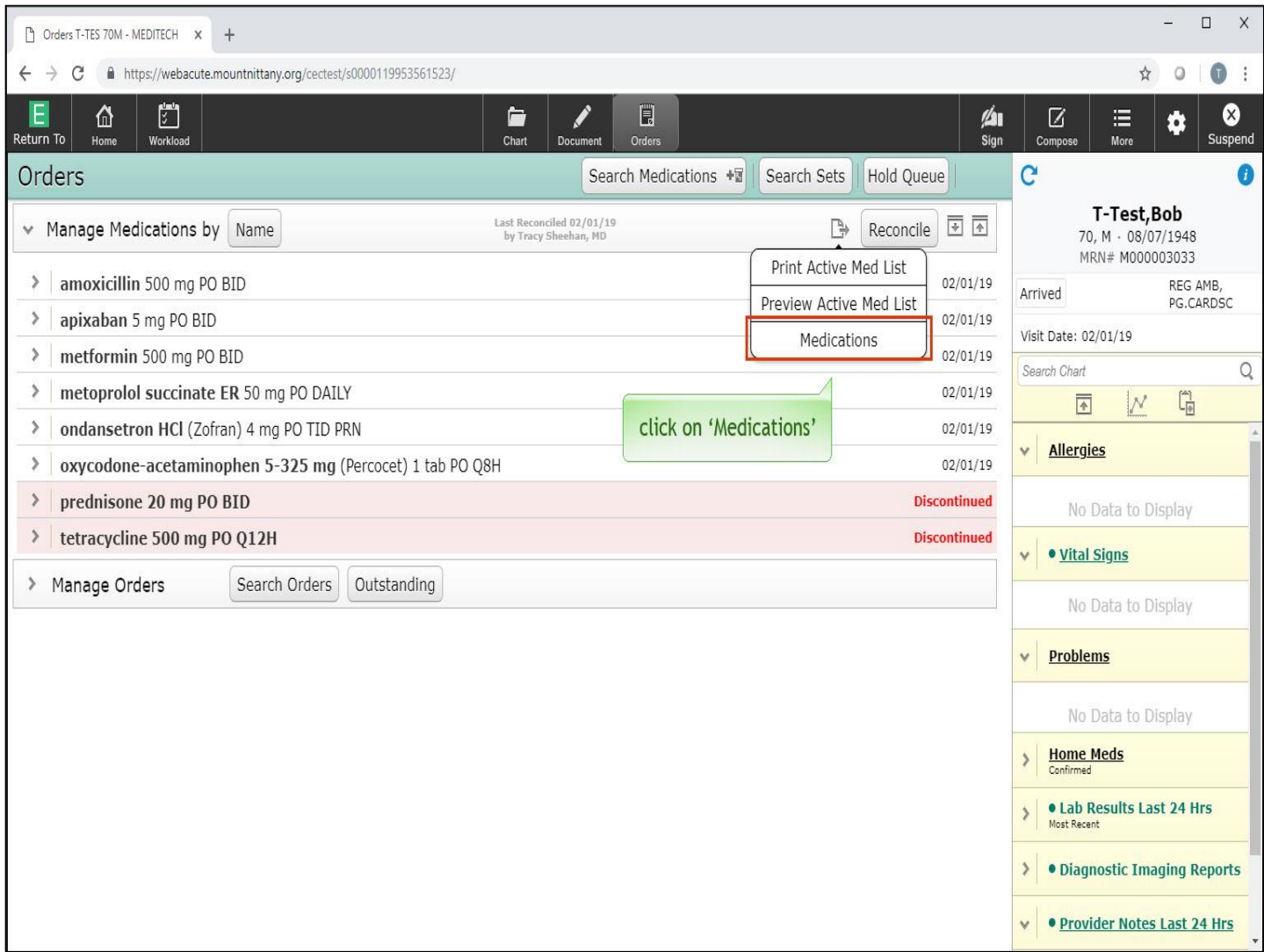

A drop down appears that allows you to Print or View a med list, as well as view the medications. Click on 'Medications'.

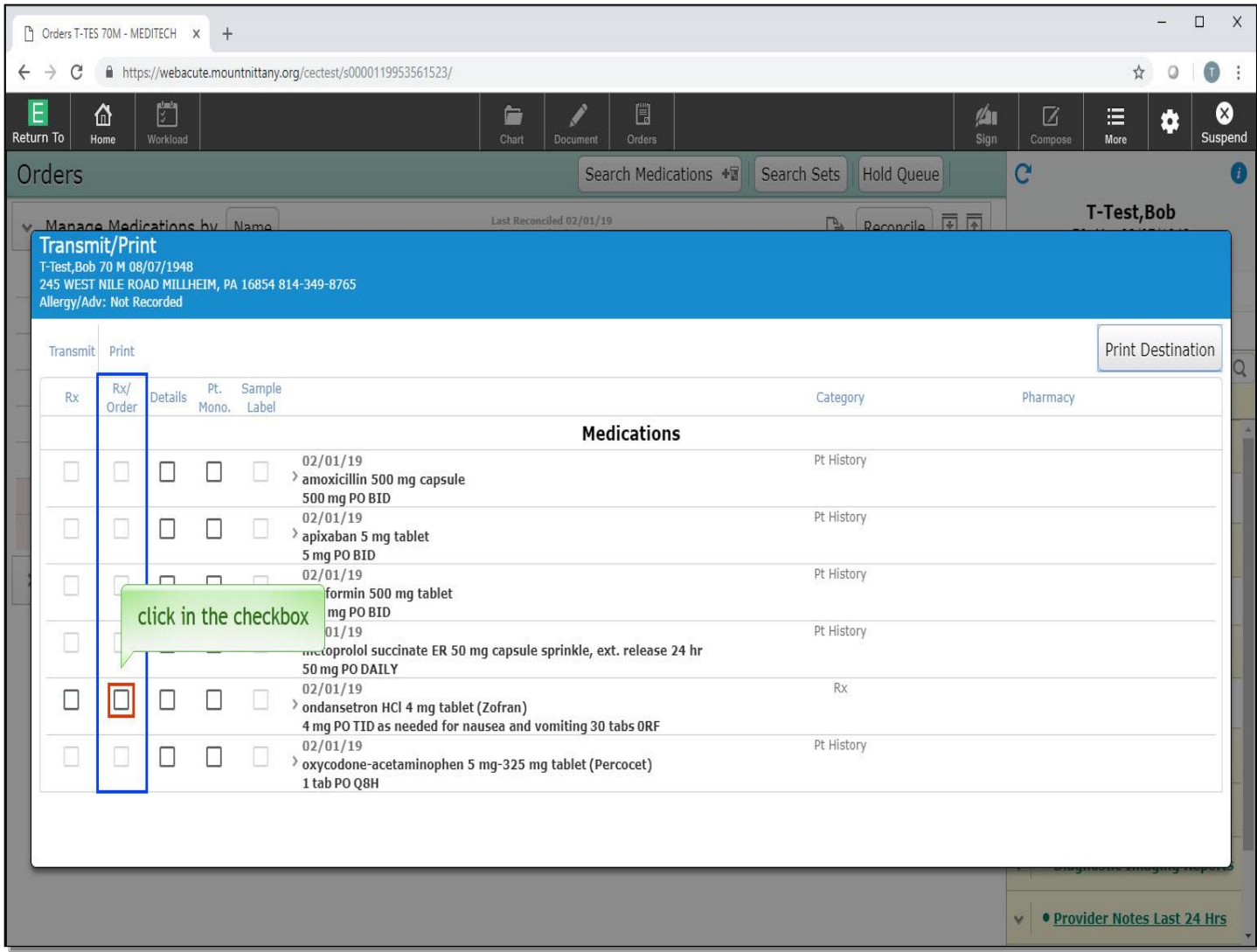

This provides you with the Transmit/Print overlay. Notice that the order you submitted has black check boxes in the 'Rx/Order' column. If e-Rx was set up for this account, those check boxes would be highlighted as well. Click in the checkbox in the Rx/Order column in the row associated with 'Zofran'.

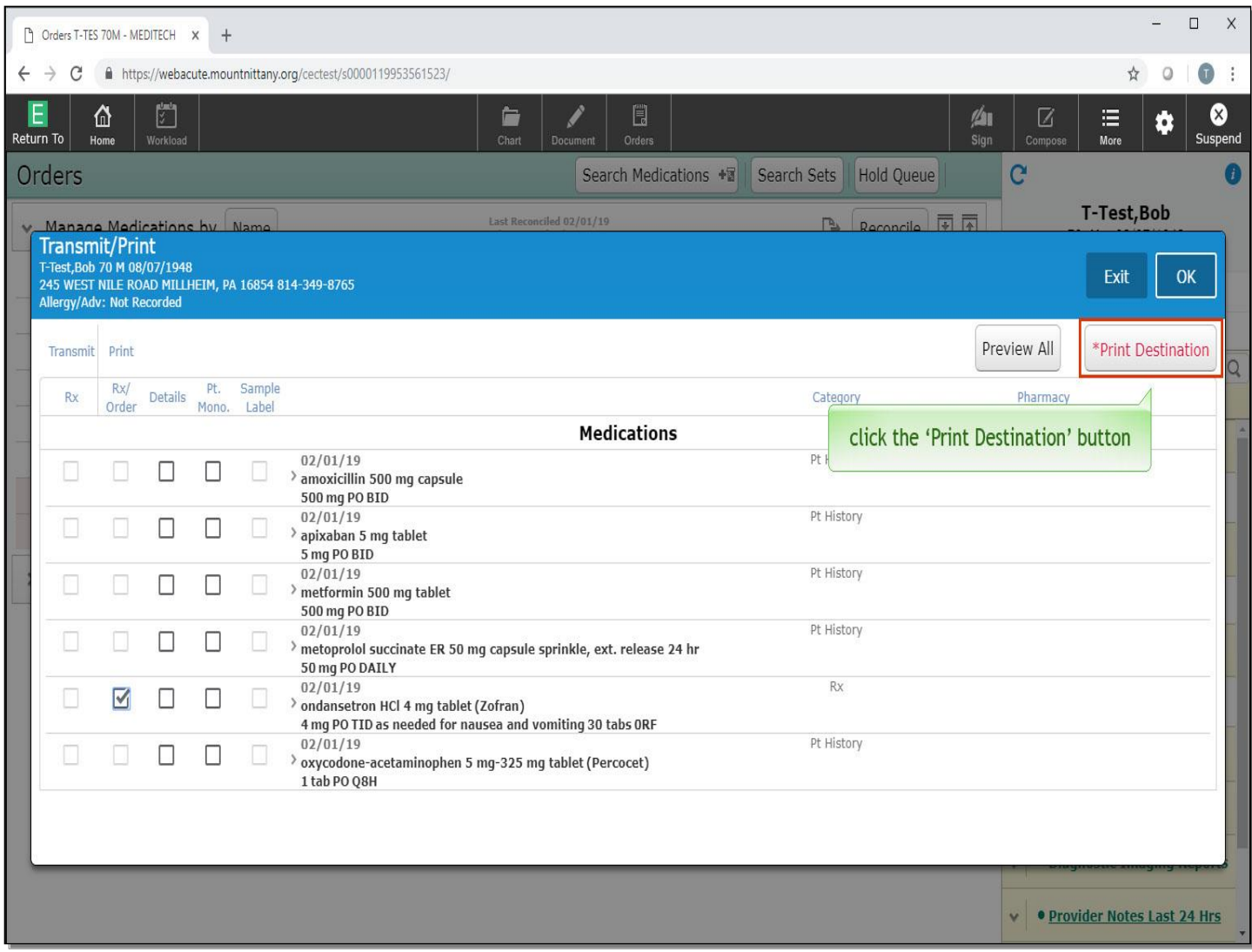

Depending on your set up, you may need to choose a printer. In this example, note that 'Print Destination' is now red with an asterisk. Click the 'Print Destination' button.

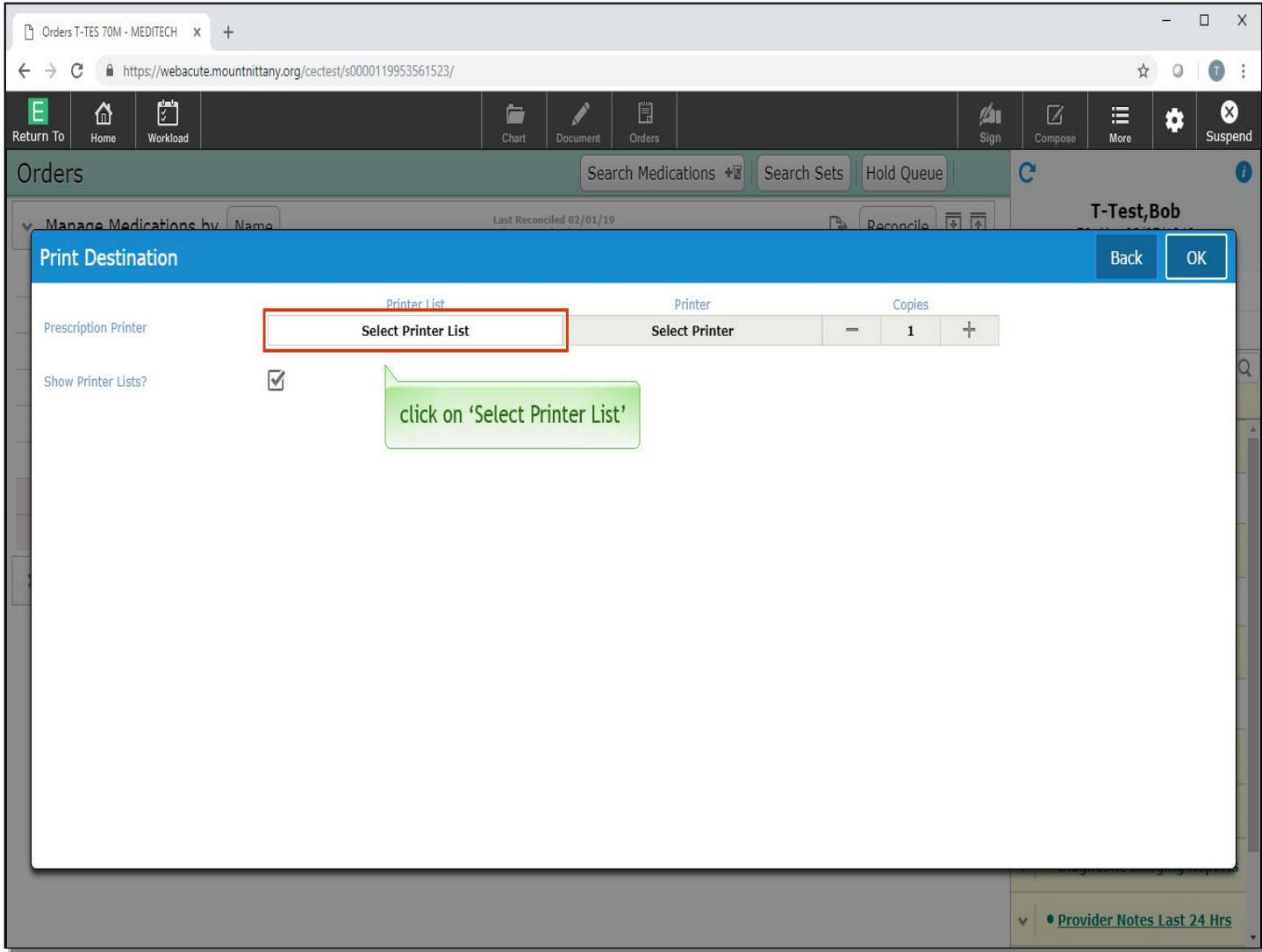

This provides you with another overlay where you can select your Printer. Click on 'Select Printer List'

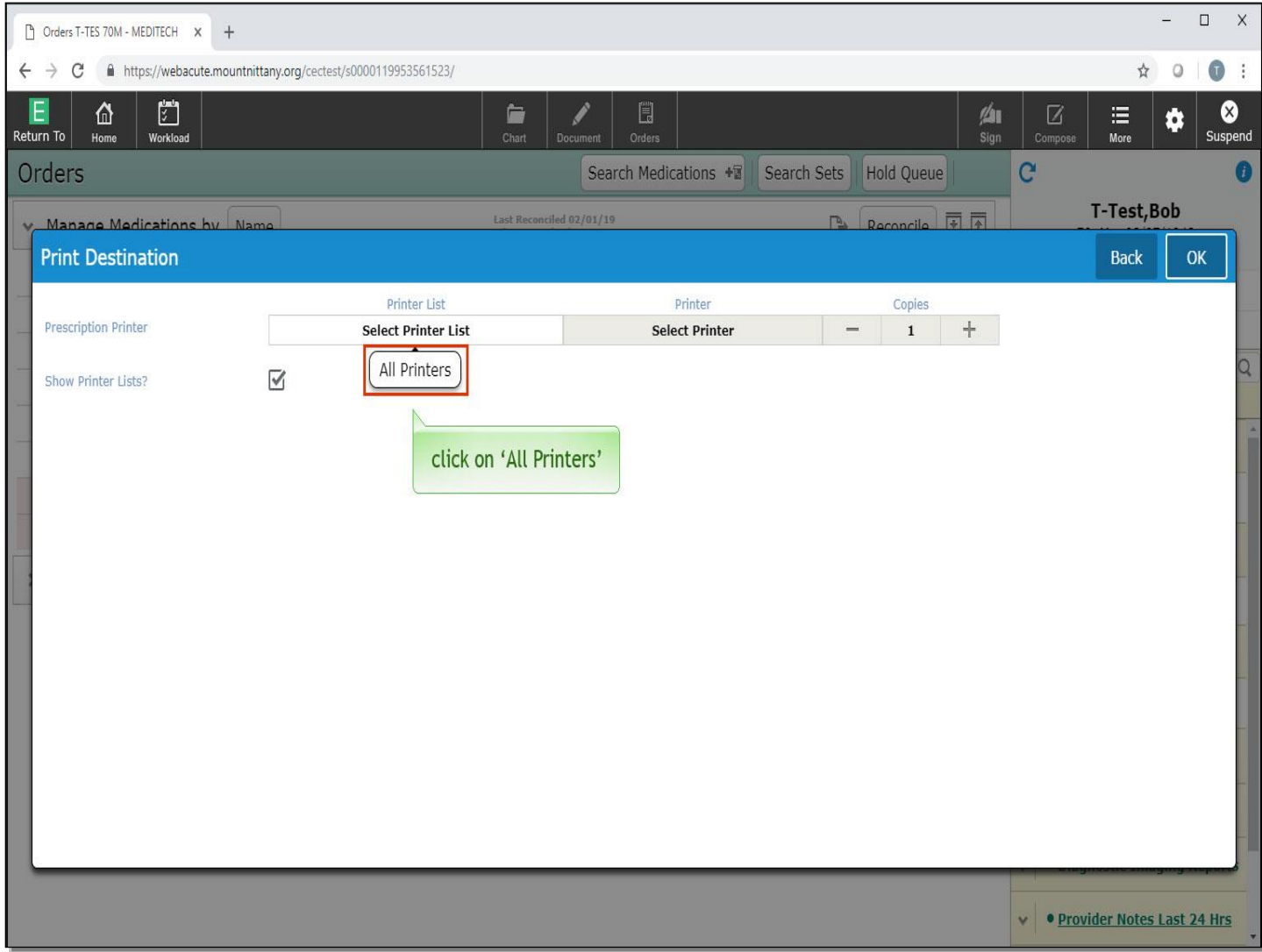

A drop down appears with 'All Printers' as the only option. Click on 'All Printers'.

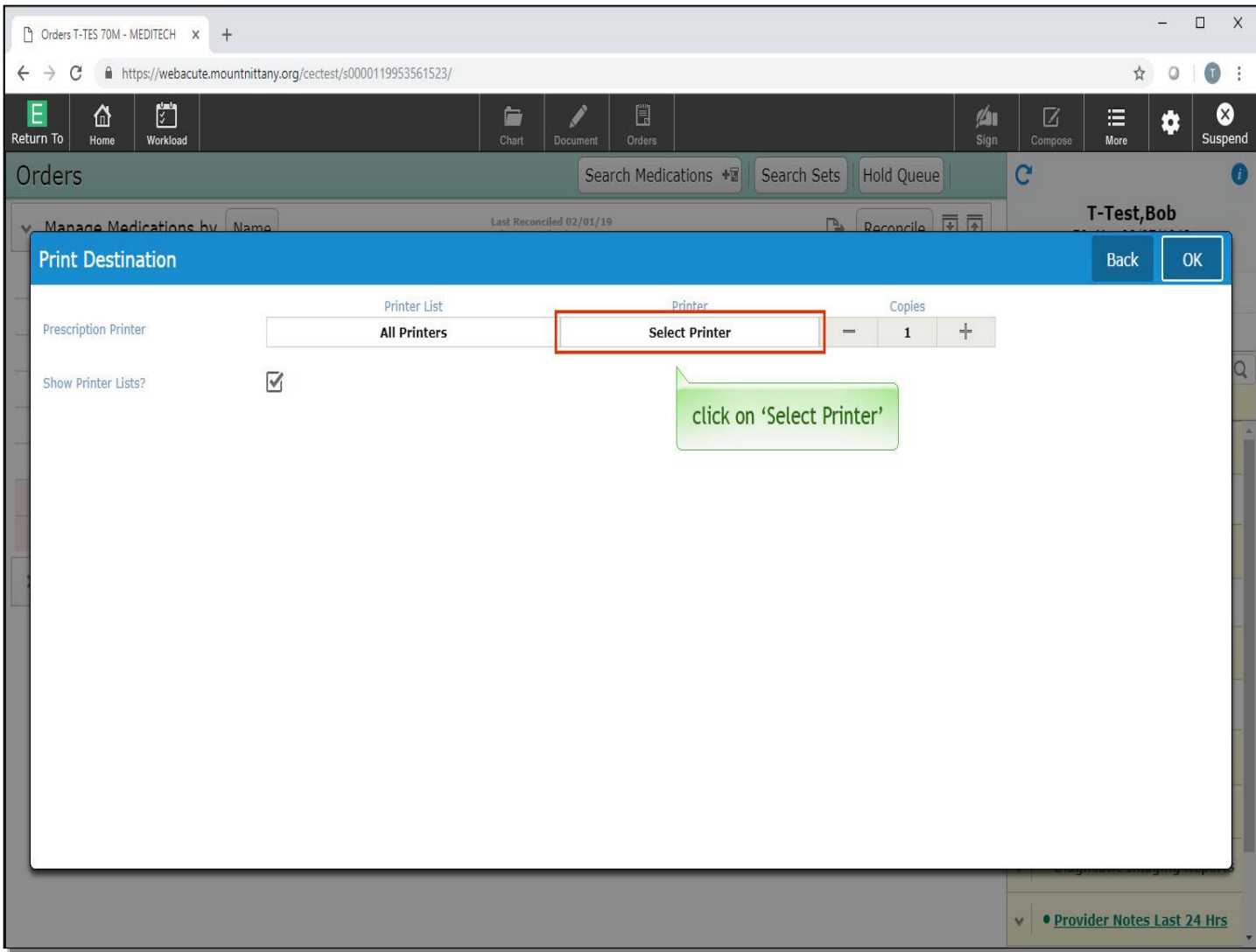

Click on 'Select Printer'.

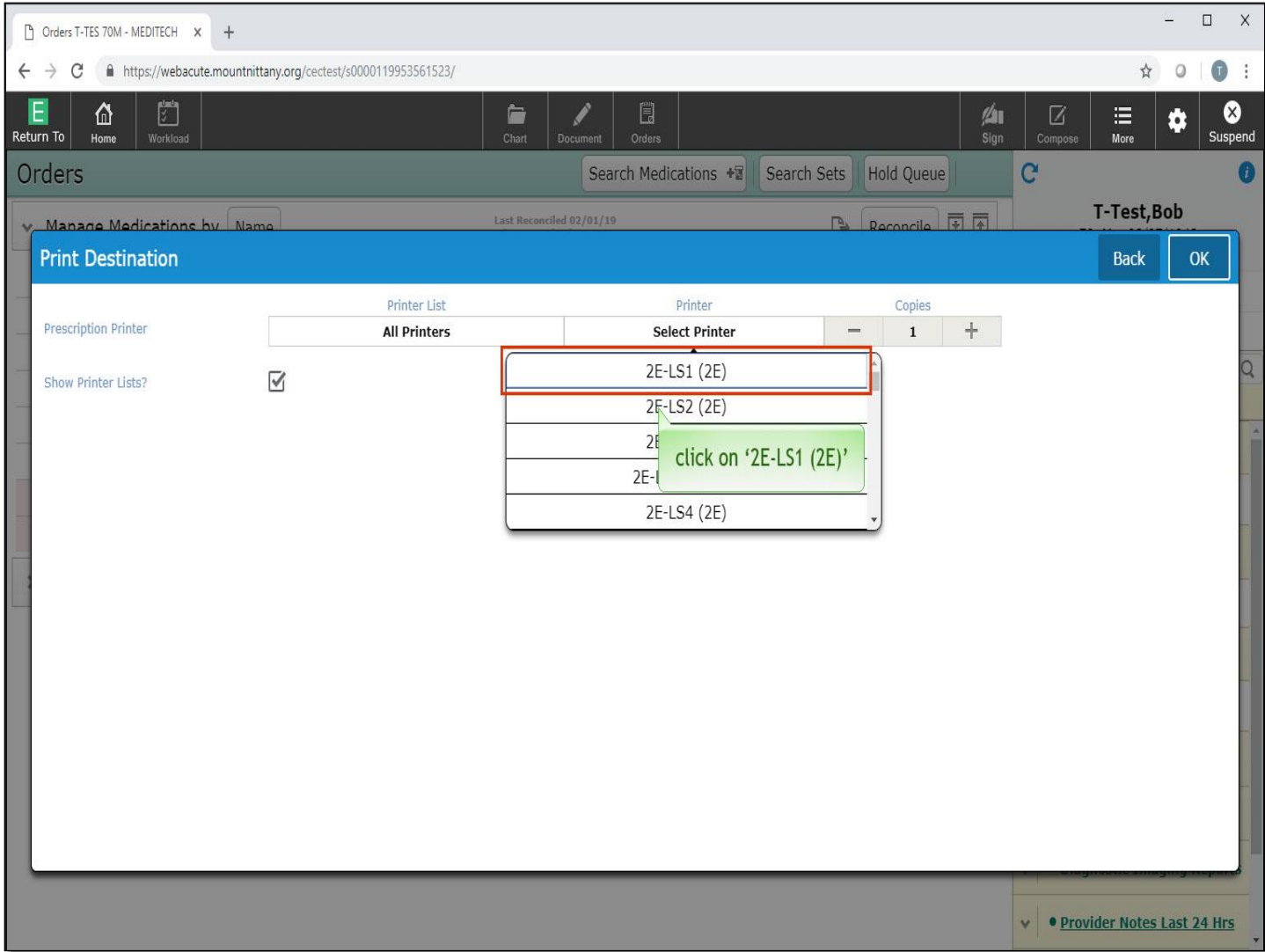

Choose '2E-LS1 (2E)'.

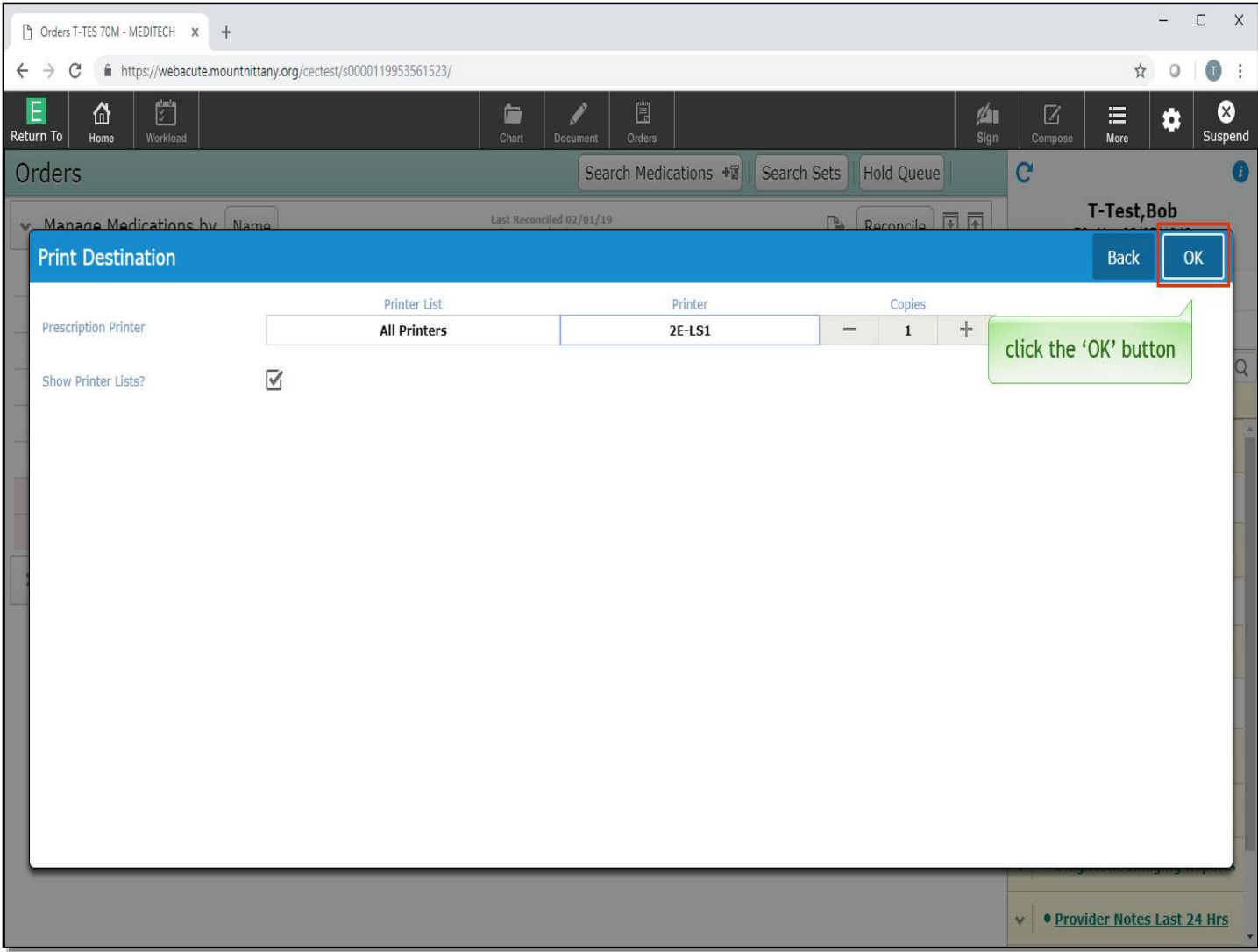

Click the 'OK' button.

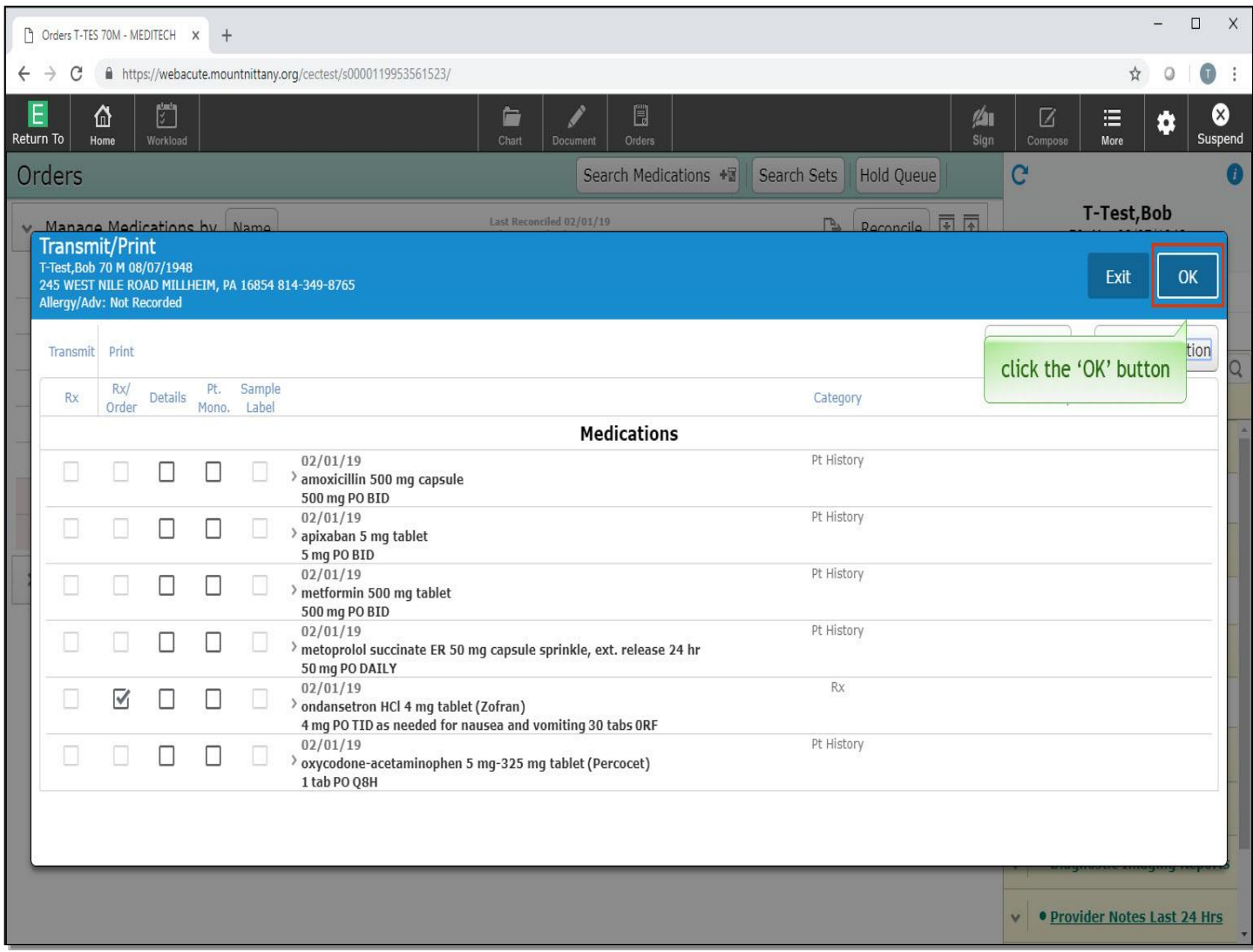

Now that the printer overlay disappeared, click the 'OK' button on the Transmit/Print overlay.

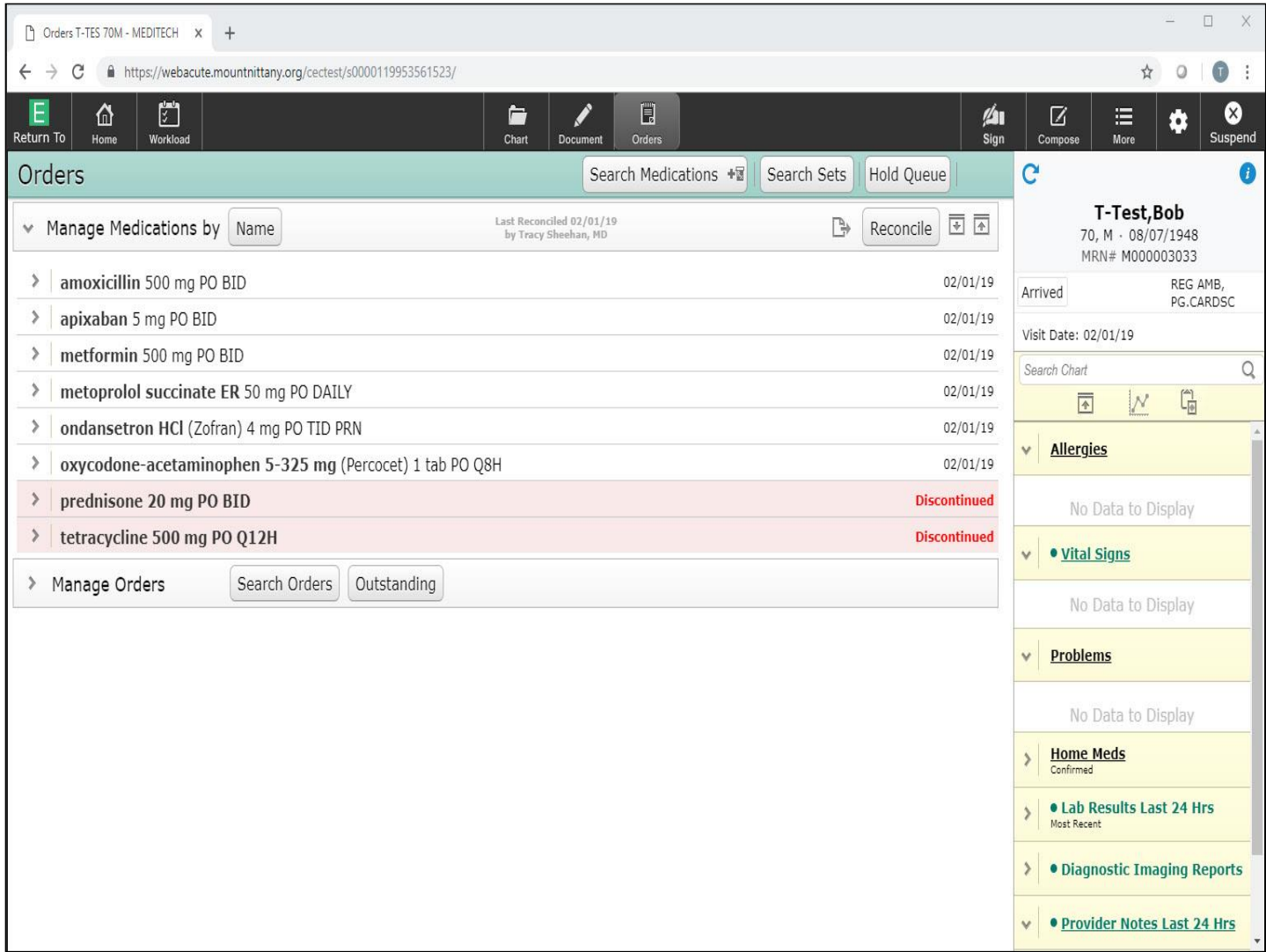

You are now returned to the main Orders screen. This concludes the lesson on writing prescriptions.

In this lesson we demonstrated how to:

- Review the patient's active medication list
- Make an edit to an existing medication on the list
- View and incorporate medications from outside sources
- Print a prescription for a medication that is on the patient's med list

MEDITECH best practice guidelines have been integrated into this lesson.

Please refer to your facility-specific workflows for process questions not covered in this course.